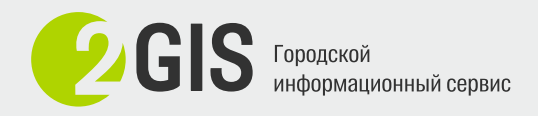

#### **Основные**

Вращение - **СКМ** Масштабирование - **Scroll** Добавить объект - **Shift + A** Удалить - **Х\Delete** Поиск по функциям - **Пробел** Показать панель инструментов цтрансформации - **T** Свойства - **N** Сохранить файл - **Ctrl + S** Рендеринг - **F12** Рендеринг анимации - **Ctrl + F12** Остановить рендеринг - **Esc** Сохранить рендеринг - **F3** Показать последний рендеринг - **F11** Отменить - **Ctrl +Z** Вернуть - **Ctrl + Shift + Z**

#### **Генеральные**

Дублировать - **Shift + D** Переместить на слой - **M** Отзеркалить - **Ctrl + M** Спрятать - **H** Показать - **Alt + H** Сместить точку - **Ctrl + Shift + Alt + C** Связать с - **Ctrl + P** Очистить связи - **Alt + P** Привязать - **Ctrl + T** Очистить привязку - **Alt + T** Сбросить 3д курсор - **Shift + C** Добавить в группу - **Ctrl + G**

#### **Горячие клавиши**

#### **Перемещения**

Перемещение - **G** Вращение - **R** Масштабирование - **S** Зaмедление перемещения - **[Зажать] Shift** Усиление перемещения - **[Зажать] Ctrl** Вращение с привязкой к виду (взгляд будет прилипать к прямым проекциям осей XYZ) - **Alt + СКМ**

#### **Генеральные**

Дублировать - **Shift + D** Переместить на слой - **M** Отзеркалить - **Ctrl + M** Спрятать - **H** Показать - **Alt + H** Сместить точку - **Ctrl + Shift + Alt + C** Связать с - **Ctrl + P** Очистить связи - **Alt + P** Привязать - **Ctrl + T** Очистить привязку - **Alt + T** Сбросить 3д курсор - **Shift + C** Показать виджет трасформирования - **Ctrl + пробел** Добавить в группу - **Ctrl + G**

#### **Навигация**

Вид сверху - **Numpad 7** Вид спереди - **Numpad 1** Вид сбоку - **Numpad 3** Противоположные виды - **Ctrl + Numpad 1/3/7** Вид с камеры - **Numpad 0** Приблизиться к обьекту - **Numpad** Режим полета - **Shift + F**

#### **Выделение**

Выделить объект - **ПКМ** Выделить несколько - **Shift + ПКМ** Выделить все - **A** Выделить ссылки - **L** Выделить все ссылки - **Ctrl + L** Выделение квадратом - **B** Круговое выделение - **C** Лассо - **Ctrl + Click** Инвертировать выделение - **Ctrl + I**

#### **Моделирование**

Создать фаску - **F** Разделить - **W** Выдавить - **E** Разеденить - **V** Сепарировать - **P** Создать лупкат - **Ctrl + R** Пропорциональное редактирование - **O** Выделить цикл - **Alt + правый клик** Создать шов - **Ctrl + E** Слить вершины - **Alt + M** Отзеркалить - **Ctrl + M** Сжать/Расширить - **Alt + S** Нож - **K + Click** Залить - **Alt + F** Прекрасная заливка - **Shift + Alt + F** Добавить уровень деления - **Ctrl + 1/2/3/4**

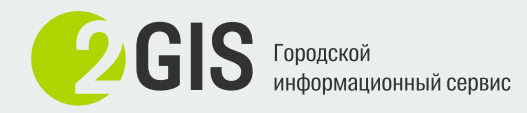

#### **Интерфейс Blender**

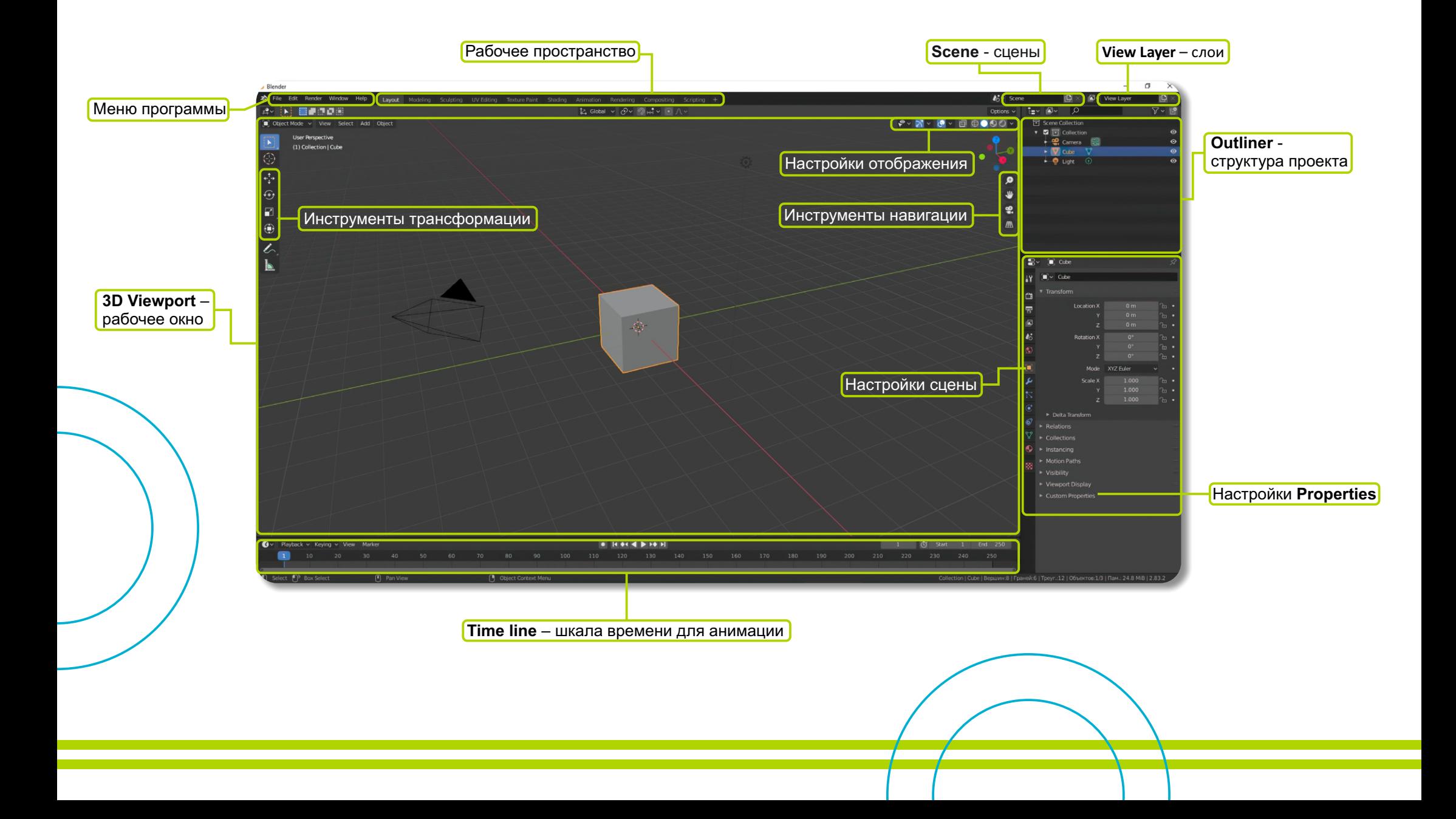

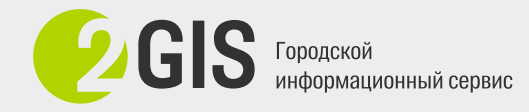

#### **Настройка Blender**

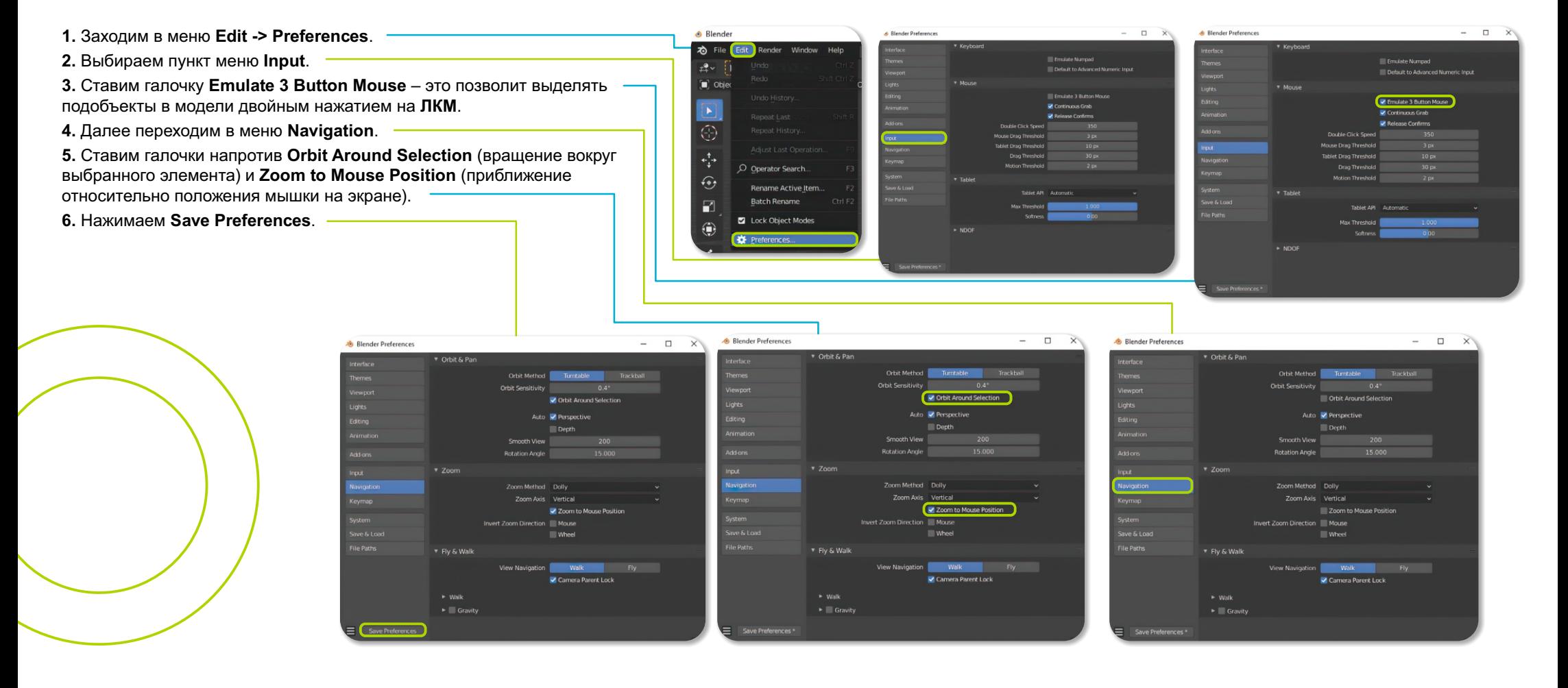

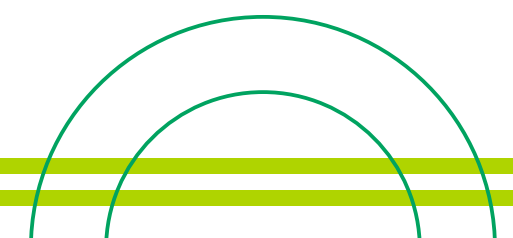

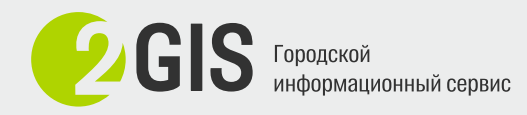

### **Интерфейс Blender**

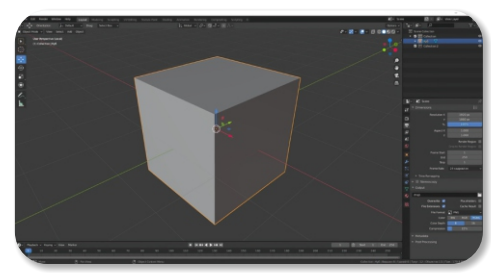

**Layout** – сборка сцены.

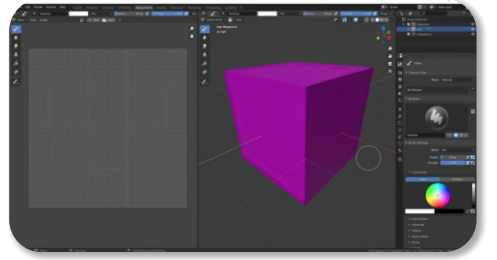

**Texture Paint** – рисование текстур.

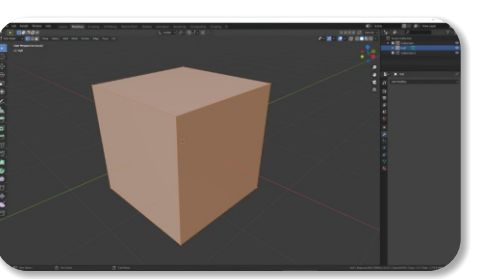

**Modeling** – моделирование.

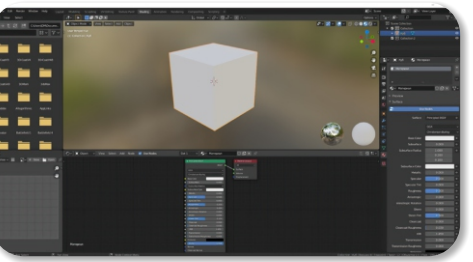

**Shading** – настройка материалов.

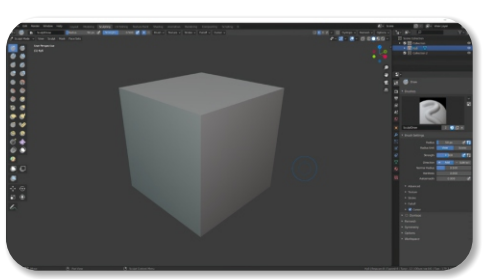

**Sculpting** – скульптинг.

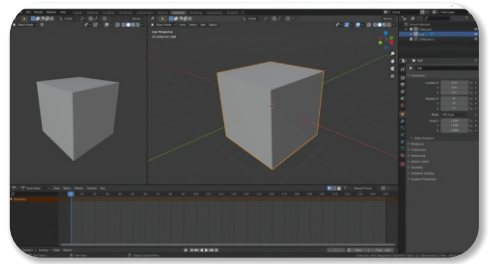

**Animation** – анимация.

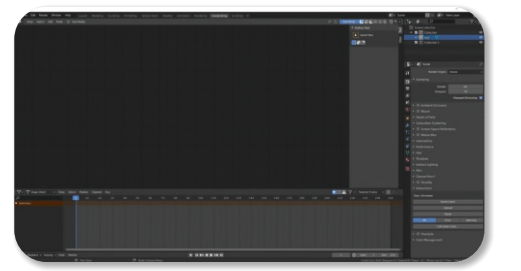

**Compositing** – обработка визуализации.

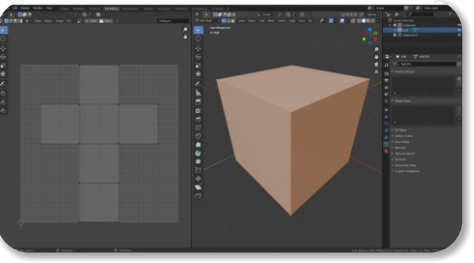

**UV Editing** – развертка.

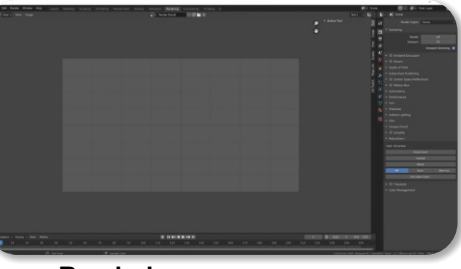

**Rendering** – визуализация.

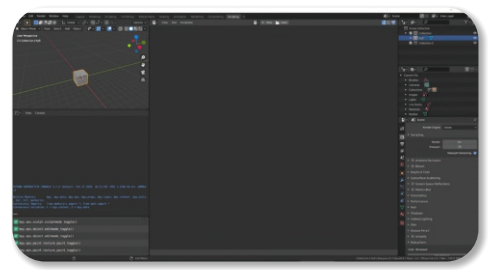

**Scripting** – написание скриптов.

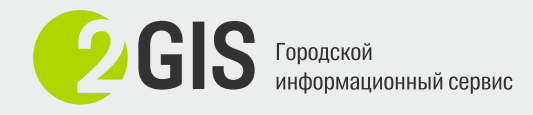

#### **Навигация**

#### **ГОРЯЧИЕ КЛАВИШИ НАВИГАЦИИ:**

**1. СКМ** – вращение взгляда вокруг сцены. **2. Shift + СКМ** – перемещение в плоскости экрана. **3. Scroll + СКМ** – приближение/отдаление (шагами). **4. Ctrl + СКМ** – приближение/отдаление (плавное). **5. Alt + СКМ** – вращение с привязкой к виду (взгляд будет прилипать к прямым проекциям осей **XYZ** ). **6. Numpad Dot** – зум на выделенном объекте. **7. /** – изоляция объектов в сцене.

**Функции в интерфейсе для навигации:**

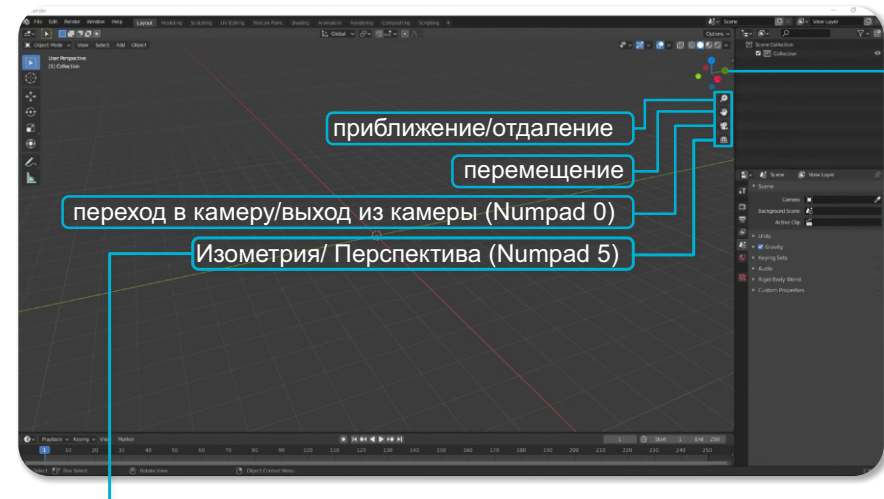

Глобальная система координат в **Blender.**

Визуальный элемент положения взгляда в пространстве в глобальной системе координат **Blender (XYZ).**

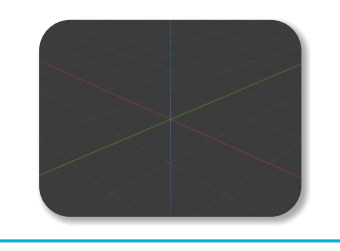

**Изометрия (Орто**) В этом режиме нет перспективных искажений.

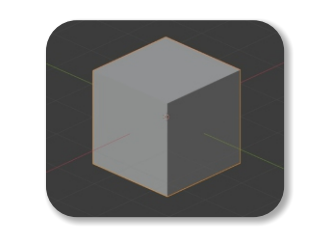

#### **Перспектива**

В данном режиме параллельные линии искажены пространством (пространство визуально уменьшается при удалении).

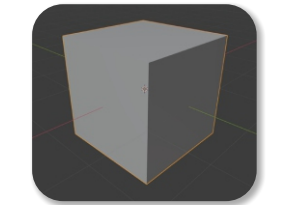

# **ELS** Городской

## **Типы объектов**

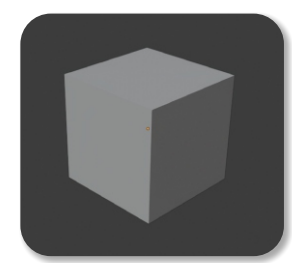

**Mesh** – геометрия.

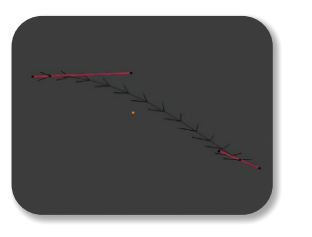

**Curve –** векторные кривые.

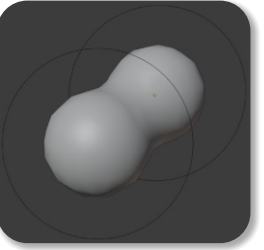

**Text** – текст.

**Metaball** – текучие поверхности.

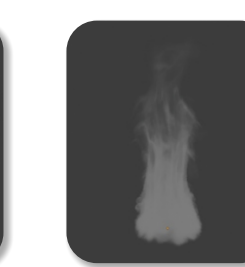

**Volume** – объемные эффекты.

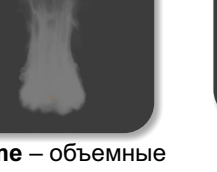

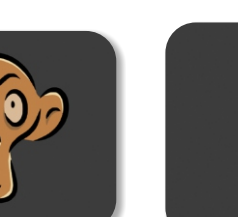

**Grease Pencil** – элементы рисования.

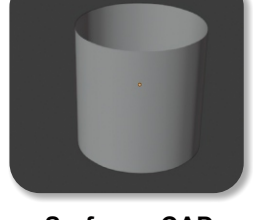

**Surface** – **CAD** поверхности.

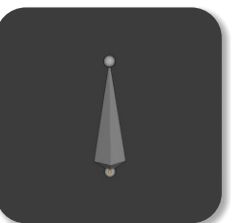

**Armature** – кости.

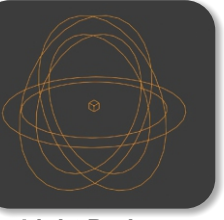

**Light Probe** – элементы захвата отражений.

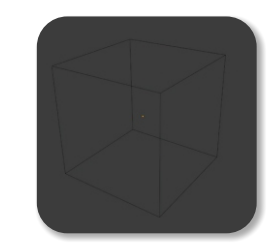

**Lattice** – решётка деформации.

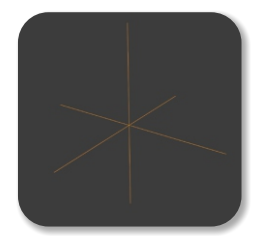

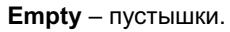

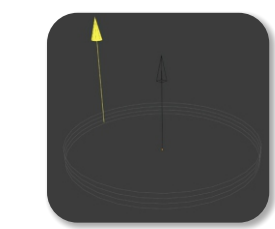

**Force Field** силы для симуляции и анимации.

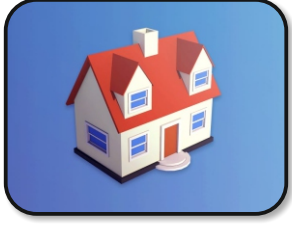

**Image** – 2d

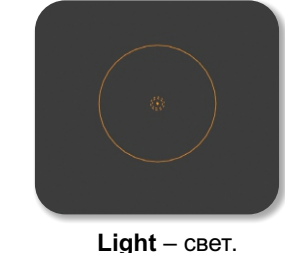

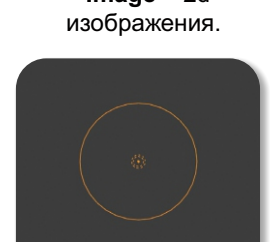

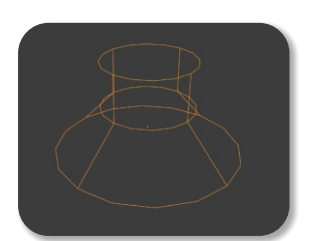

**Camera** – камеры.

**Speaker** – звуки.

| Scene Collection         |  |
|--------------------------|--|
| □ □ Collection 1         |  |
| $\{3\}$ Поле             |  |
| Collection 1             |  |
| $\boxed{1}$ Collection 1 |  |

**Collection Instance** – зависимые коллекции.

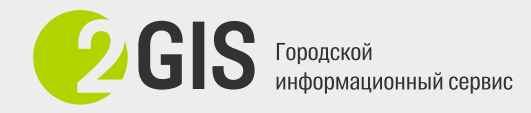

## **Создание и удаление объектов**

**1.** Для создания нового объекта находим меню **Add** , затем выбираем нужный элемент из списка.

**2.** Создавать объекты из меню сложно и долго, поэтому мы советуем использовать горячую клавишу **Shift+A**.

**3.** Объект можно удалить через горячую клавишу **Delete**, тогда он сразу пропадет из сцены. Можно выбрать объект из **Outliner**, далее нажать **ПКМ** по объекту, выбрать пункт меню **Delete**.

**4.** Также для удаления объекта можно использовать альтернативную горячую клавишу **X**, появится окно, где можно выбрать **Delete**.

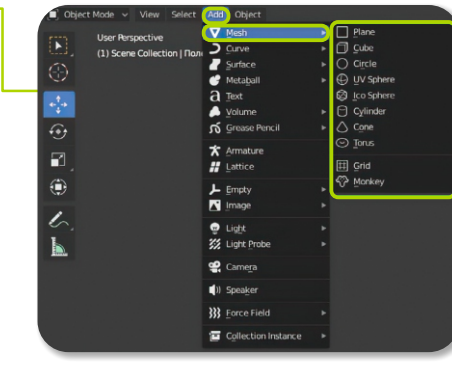

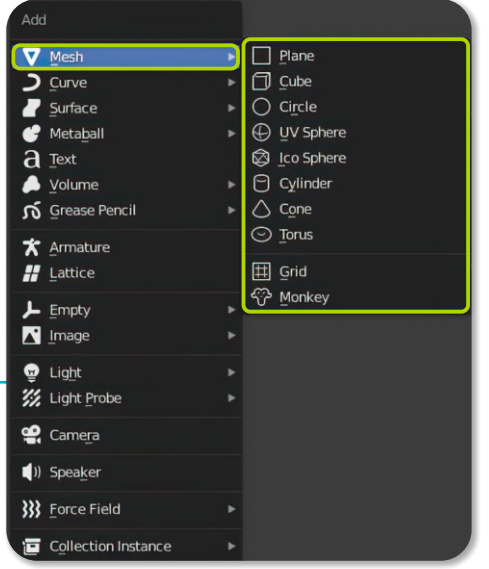

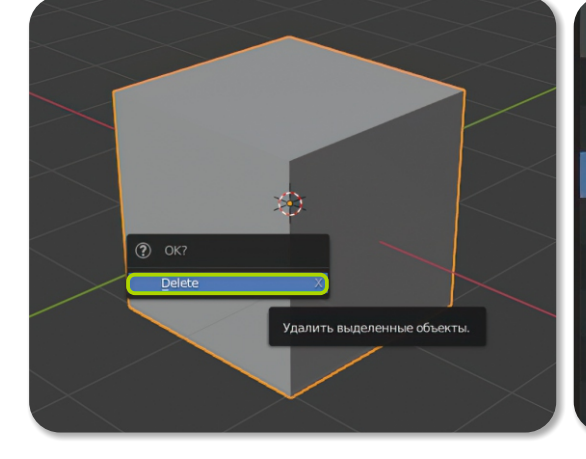

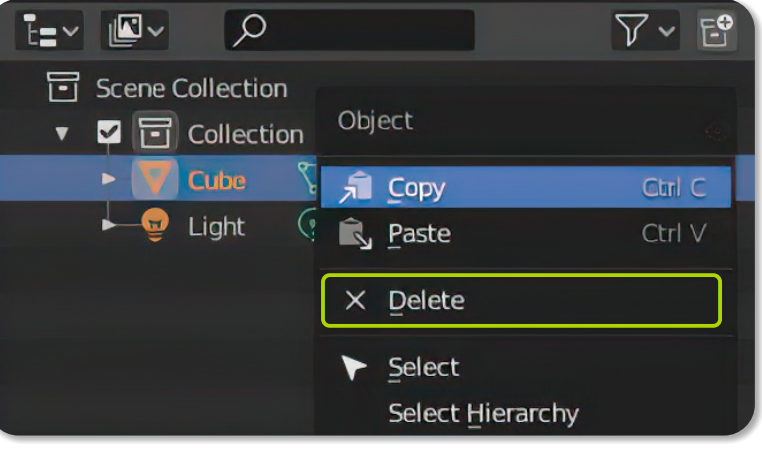

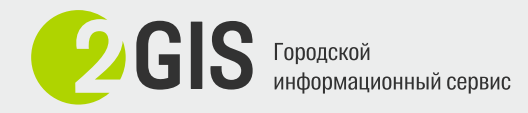

### **Создание объектов**

Когда вы уже создали новый объект, тогда **Blender** отобразит отдельное меню последнего действия. В нем вы сможете настроить параметры объекта (для каждого объекта они будут свои).

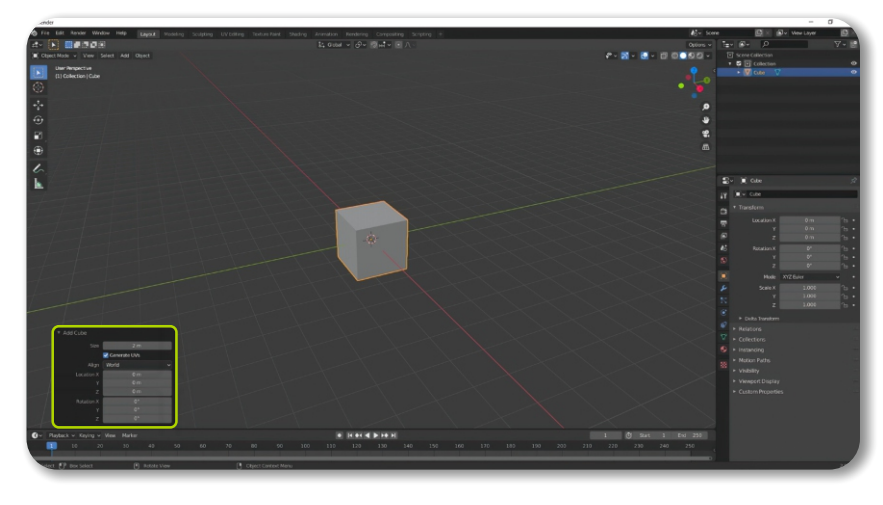

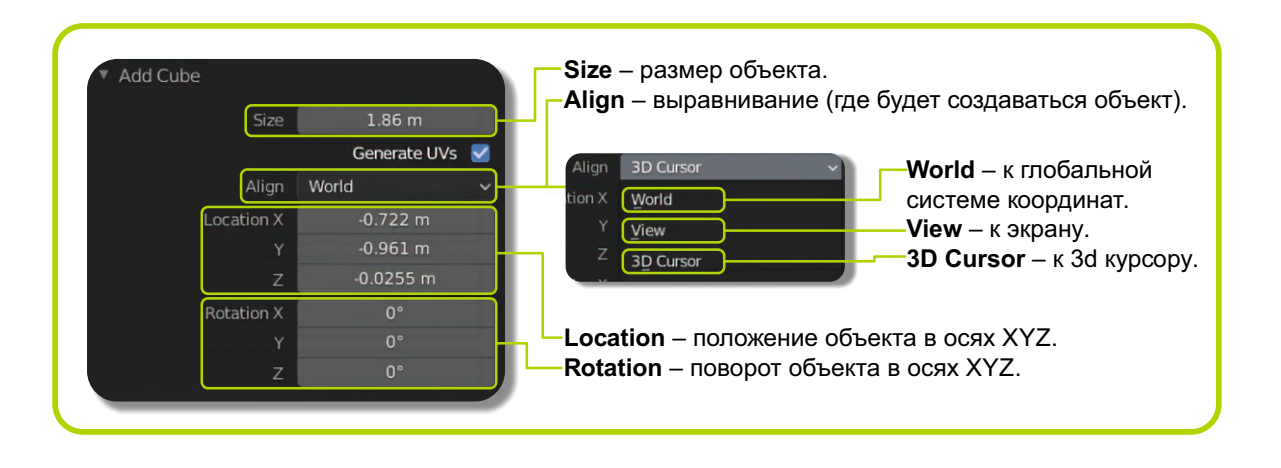

**Важно!** 

Окно последнего действия, в нем отображаются настройки последнего действия в **Blender**, оно может содержать любые свойства инструмента или действия, а не только создания объектов.

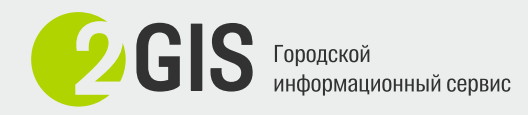

## **Редактирование объектов**

**Transform** – это меню, в котором отображается информация о повороте, положении, размере объекта в сцене.

Даже если вы закрыли меню последнего действия, то можно изменить настройки положения объекта в меню **Item – Transform** (горячая клавиша **N**).

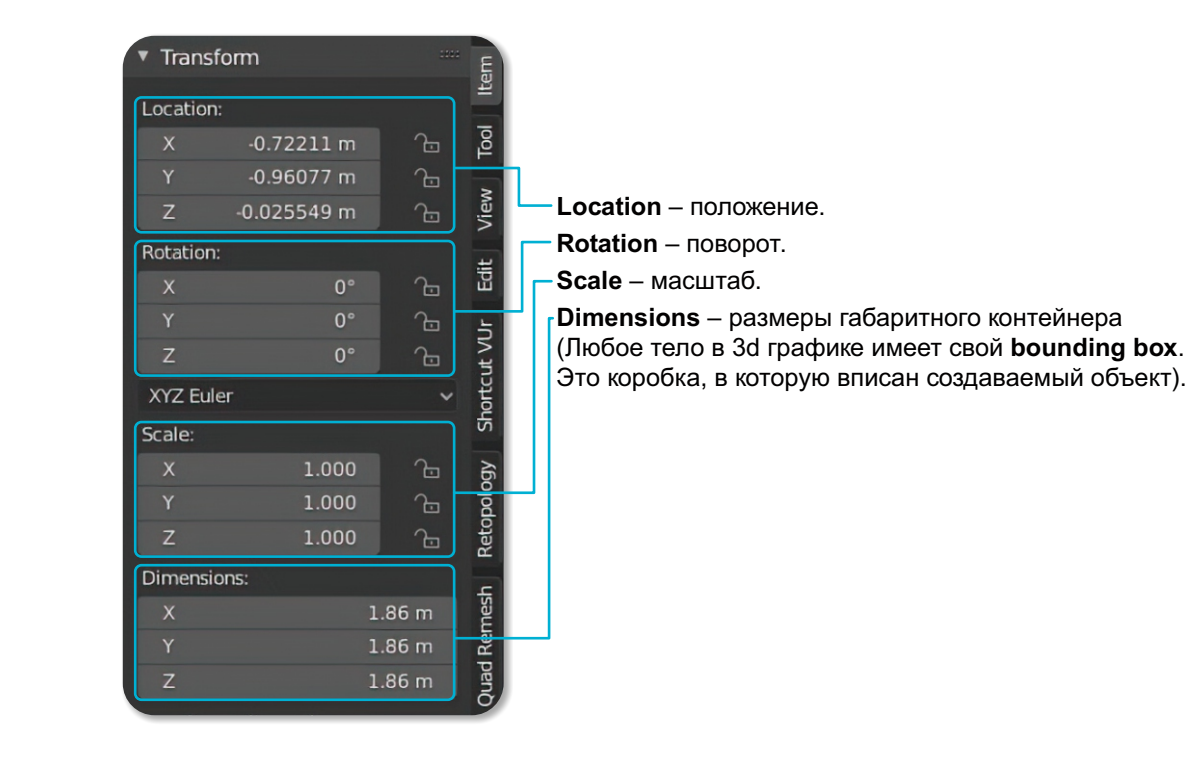

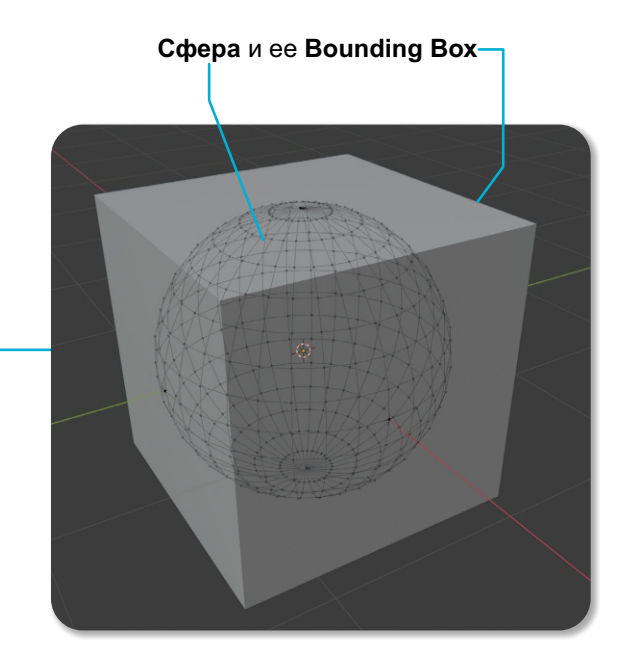

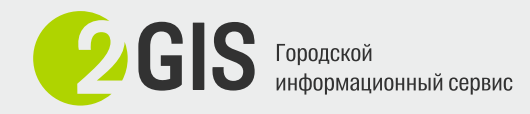

#### **Выделение**

**1.** Любой элемент сцены можно выделить через **Outliner** (добавить к выделению или исключить **Ctrl + ЛКМ**).

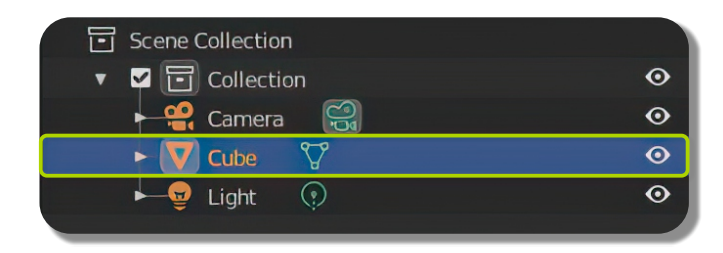

**2.** Выделить объект можно из **3D Viewport**, кликнув **ЛКМ** по нему. Для добавления или исключения **Shift + ЛКМ** по объекту.

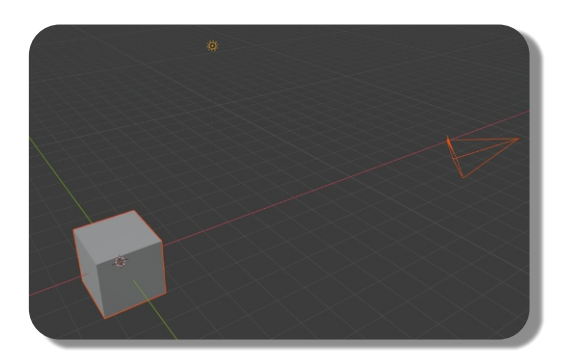

**3.** Виды выделения (горячая клавиша для смены **W**). Все что попало в область выделения будет выбрано.

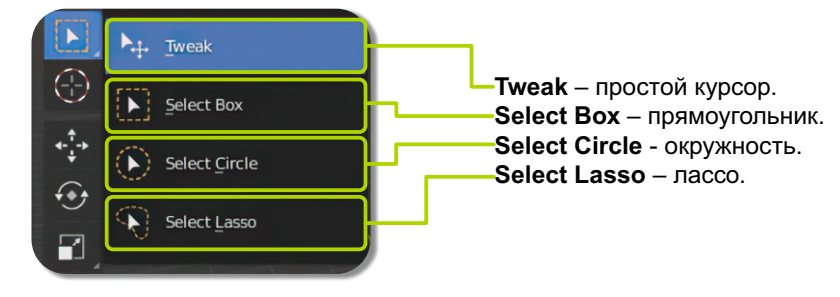

**4.** Меню выделения.

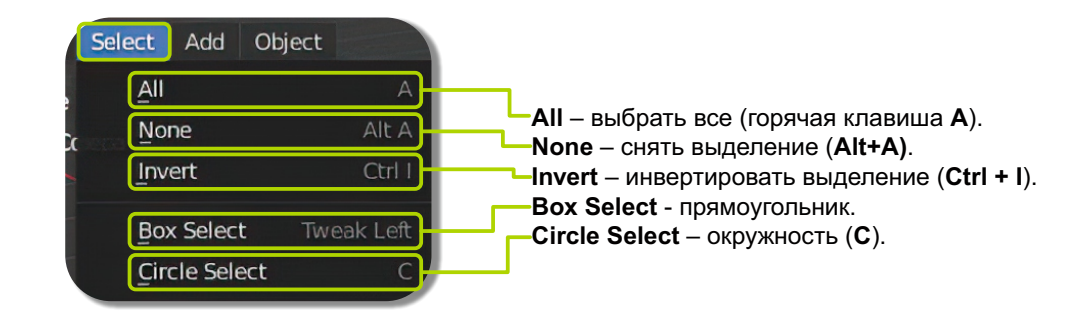

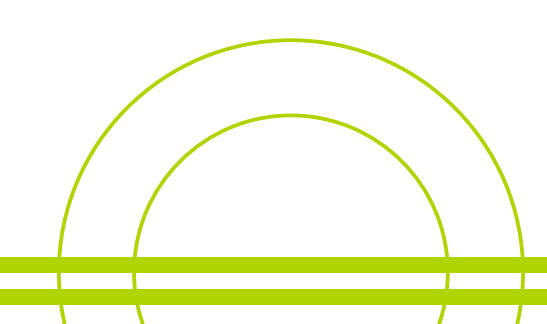

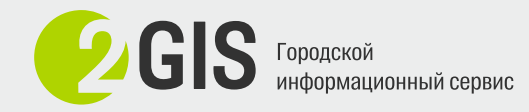

#### **Outliner**

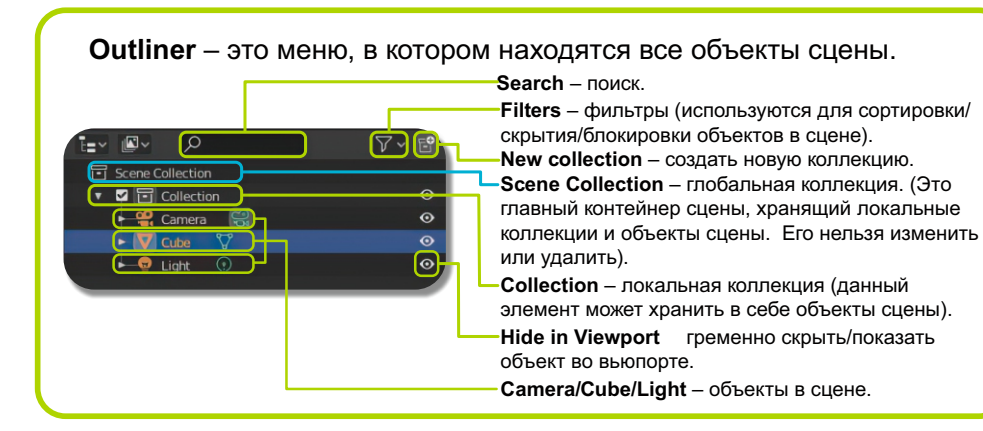

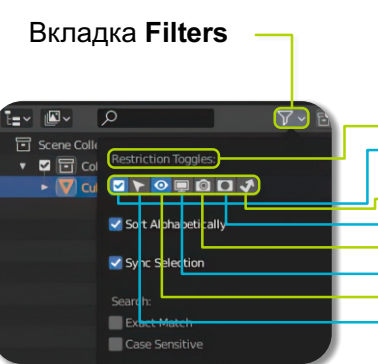

**Restriction Toggles** – скрывает объекты в определенных условиях. **Exclude from View Layer** – разрешает включать или выключать коллекции по чекбоксу.

**Indirect Only** – визуализировать только отраженный свет. **Holdout** – визуализировать только маску обьектов. **Disable in Renders** - отключить объект на рендере. **Disable in Viewports** - отключить объект во вьюпортах. **Hide in Viewport** - временно скрыть/показать в текущем вьюпорте. **Selectable** – разрешить/запретить выделение объекта.

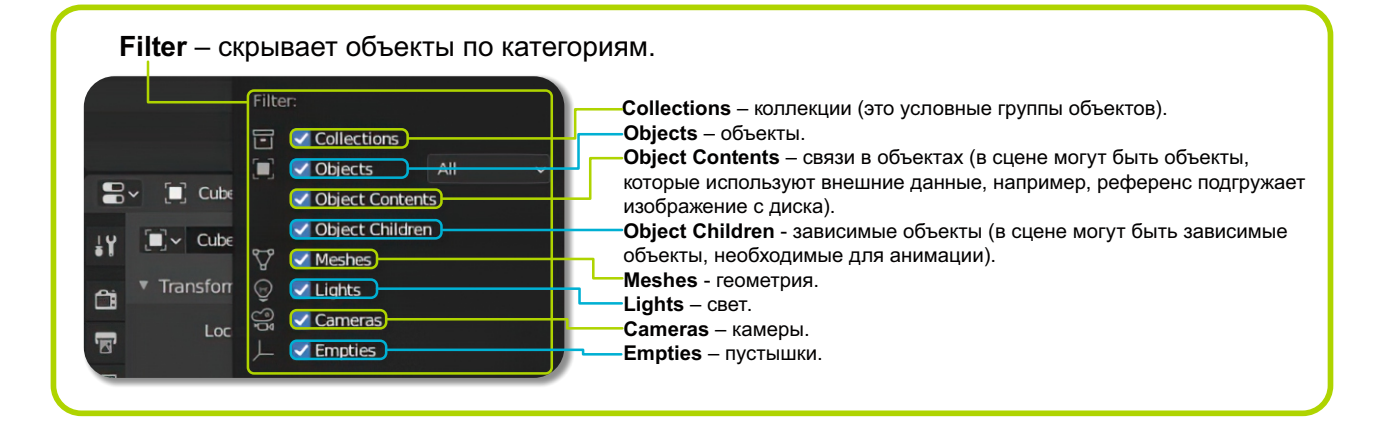

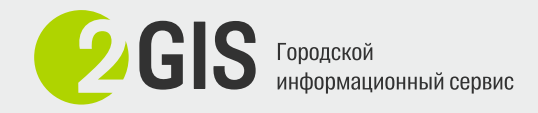

## **Трансформация**

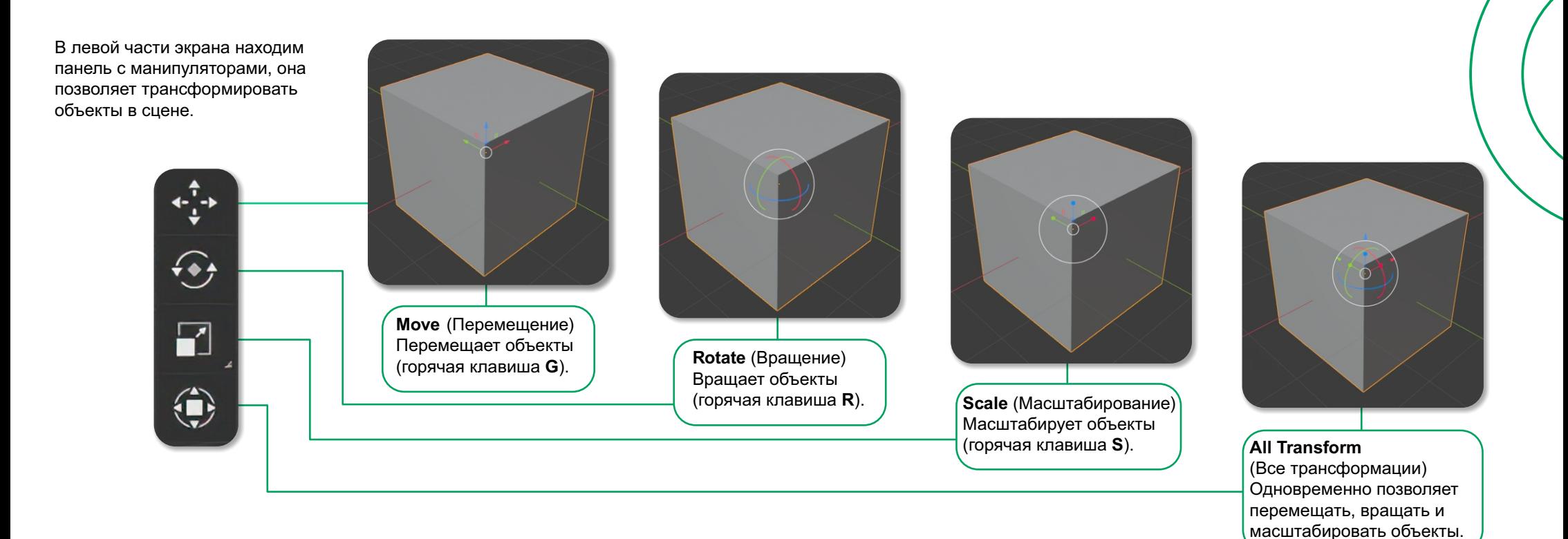

Если выделить одну из осей, то трансформация будет меняться только по выбранной оси.

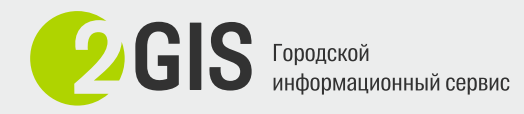

### **Трансформация**

Если нажать **G** (перемещение) или **R** (вращение), или **S** (масштабирование), то активируется нужный инструмент трансформации.

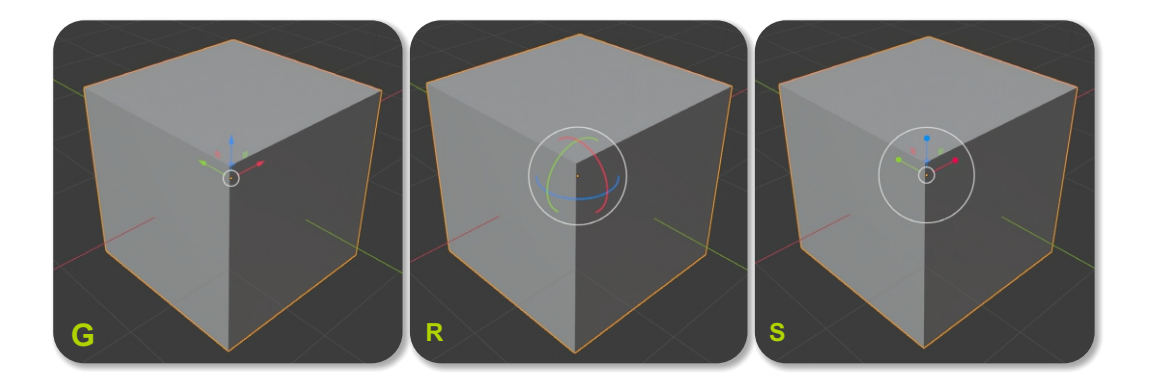

Если во время трансформации написать нужное значение (насколько нужно переместить, повернуть или отмасштабировать объект) с клавиатуры (в пустом месте), то объект изменит свое положение на заданное значение.

Затем выбираем нужную ось трансформации **X**, **Y**, **Z**. Для этого нажимаем на соответствующую клавишу **X**, **Y**, **Z** на клавиатуре. Если необходимо исключить одну или несколько осей, то нажимаем **Shift + X**,**Y** или **Z**.

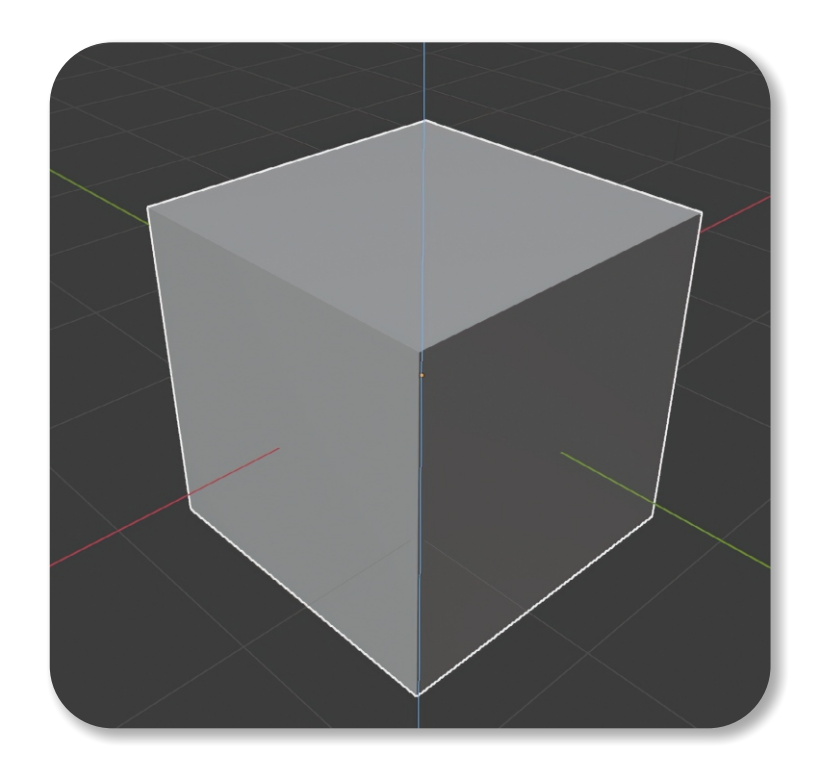

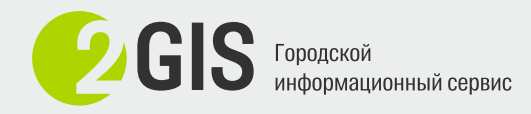

#### **Системы координат**

**Transform Orientations** – меню управления ориентацией осей координат объекта в сцене.

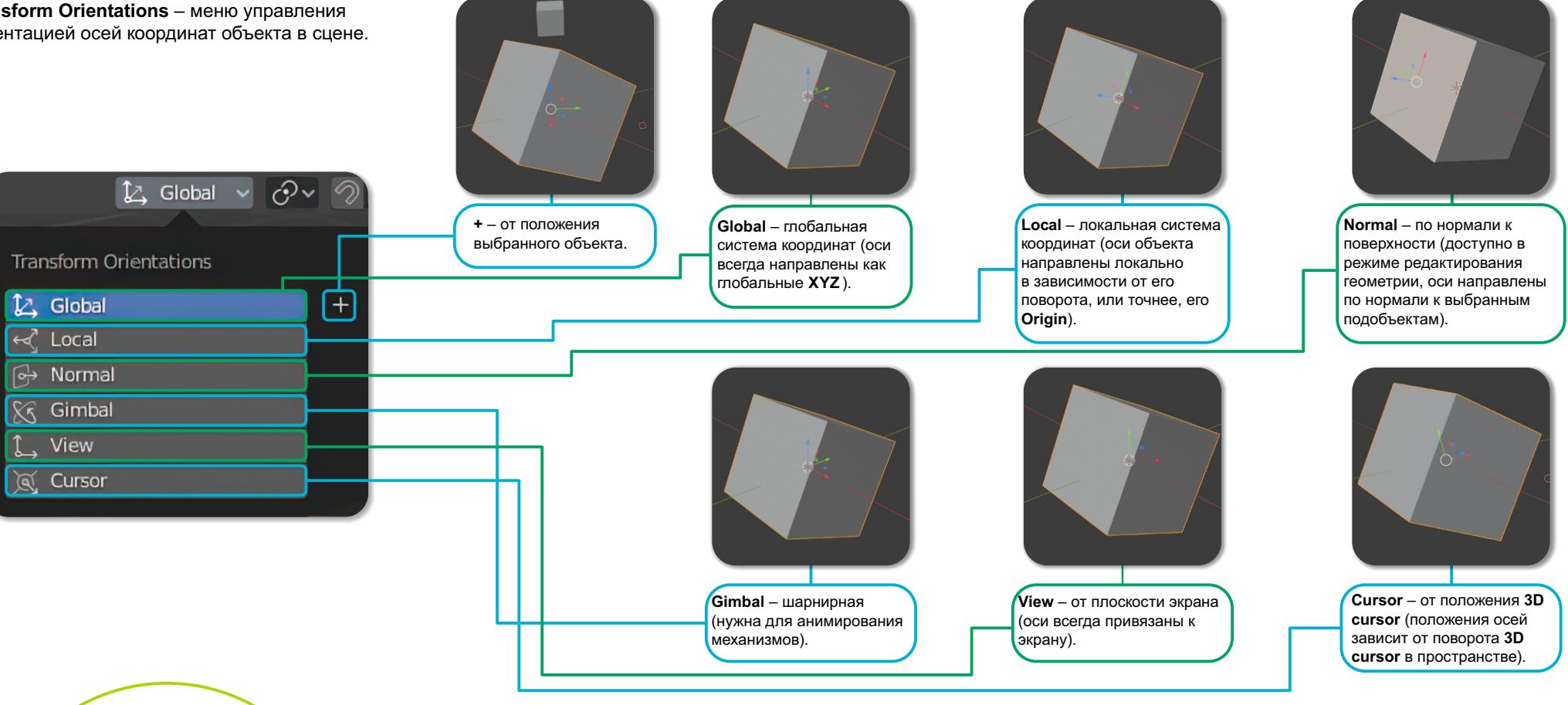

**23**

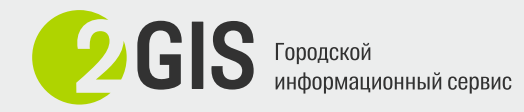

## **Origin**

**Origin** – это локальная система координат, она есть у любого объекта в сцене. Именно в точке локальной системы координат находятся манипуляторы трансформаций.

**Transform Pivot Point** - это меню отвечает за положение локальной системы координат при выделении нескольких объектов в сцене.

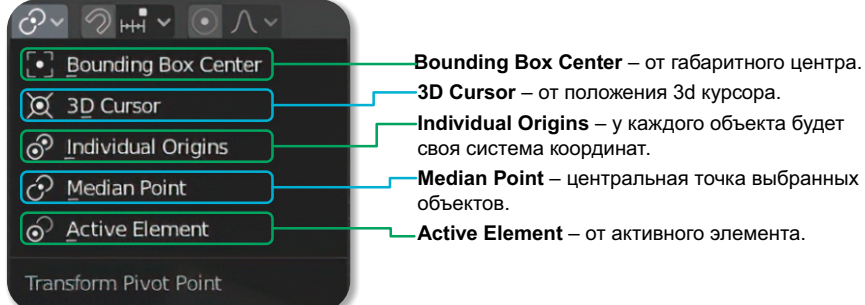

Для изменения положения локальной системы координат можно нажать **ПКМ** по объекту, далее найти пункт меню **Set Origin**.

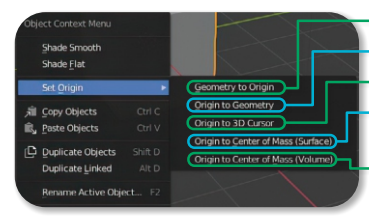

**Geometry to Origin** – перемещает объект к локальной системе координат. **Origin to Geometry** – перемещает локальную систему координат к геометрии. **Origin to 3D Cursor** - перемещает локальную систему координат к **3d** курсору. **Origin to Center of Mass (Surface)** - перемещает локальную систему координат в центр масс (относительно поверхности). **Origin to Center of Mass (Volume)** - перемещает локальную систему координат в центр масс (относительно объема).

#### **Важно!**

При выделении нескольких объектов в сцене только один будет активным (**Active Element**). **Active Element** – этот объект имеет желтый контур. Для изменения активного элемента нажмите **Shift** по любому объекту из выбранных. При активации функции **Active Element** положение точки трансформаций будет размещаться в выбранном активном элементе.

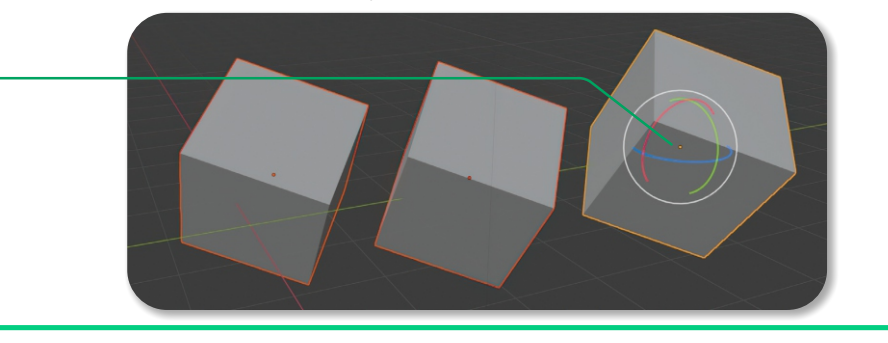

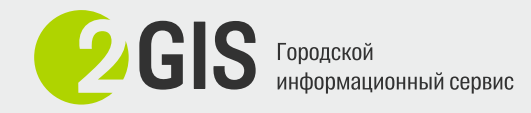

#### **3D cursor**

**3D cursor** – это отдельный вспомогательный элемент в сцене. Все новые объекты в сцене создаются там, где находится **3d cursor**.

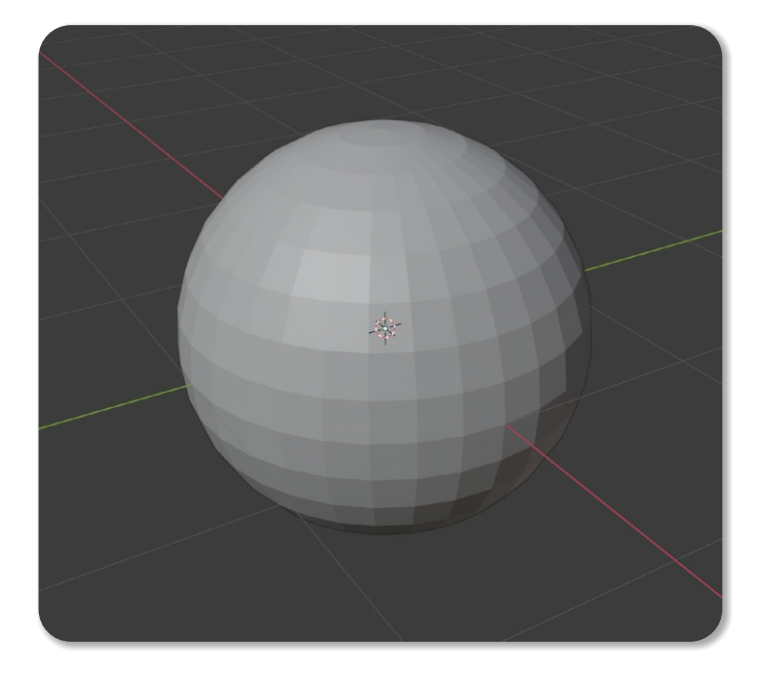

Для перемещения используйте **Shift + ПКМ**.

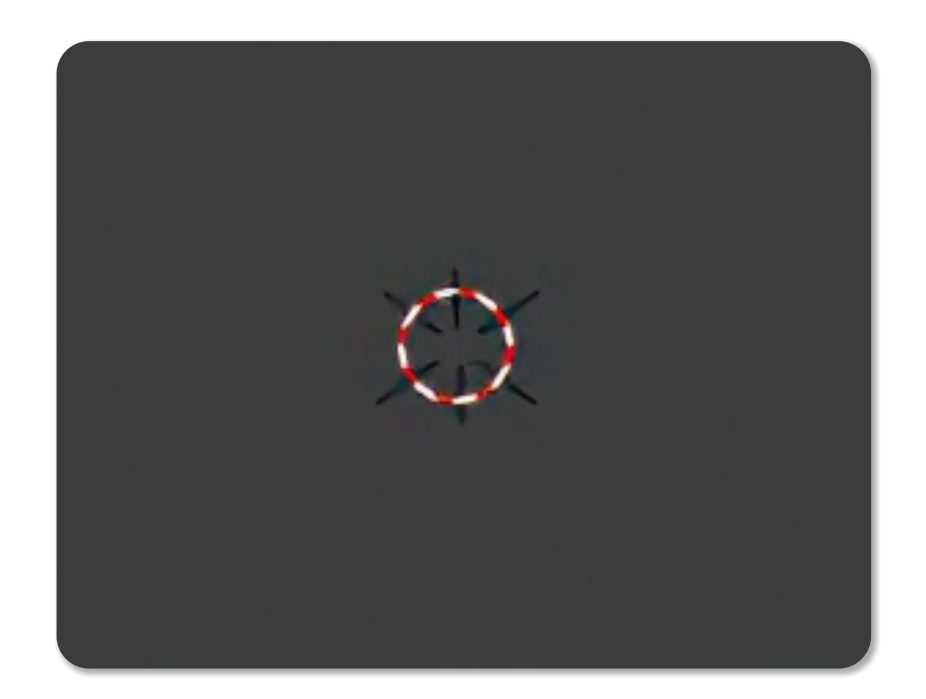

Для размещения **3D cursor** в центре координат - **Shift+С.** При перемещении **3D cursor** на поверхность модели, он автоматически разместиться на ней.

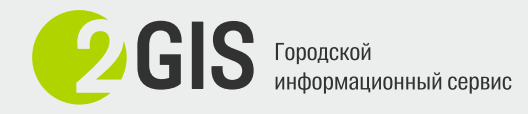

**Object Types Visibility** – меню скрытия объектов в рабочем пространстве. Открывается с помощью стрелочки над меню. Если нажать на «**глазик**» напротив **Mesh**, то все объекты этой категории временно исчезнут из **Viewport**.

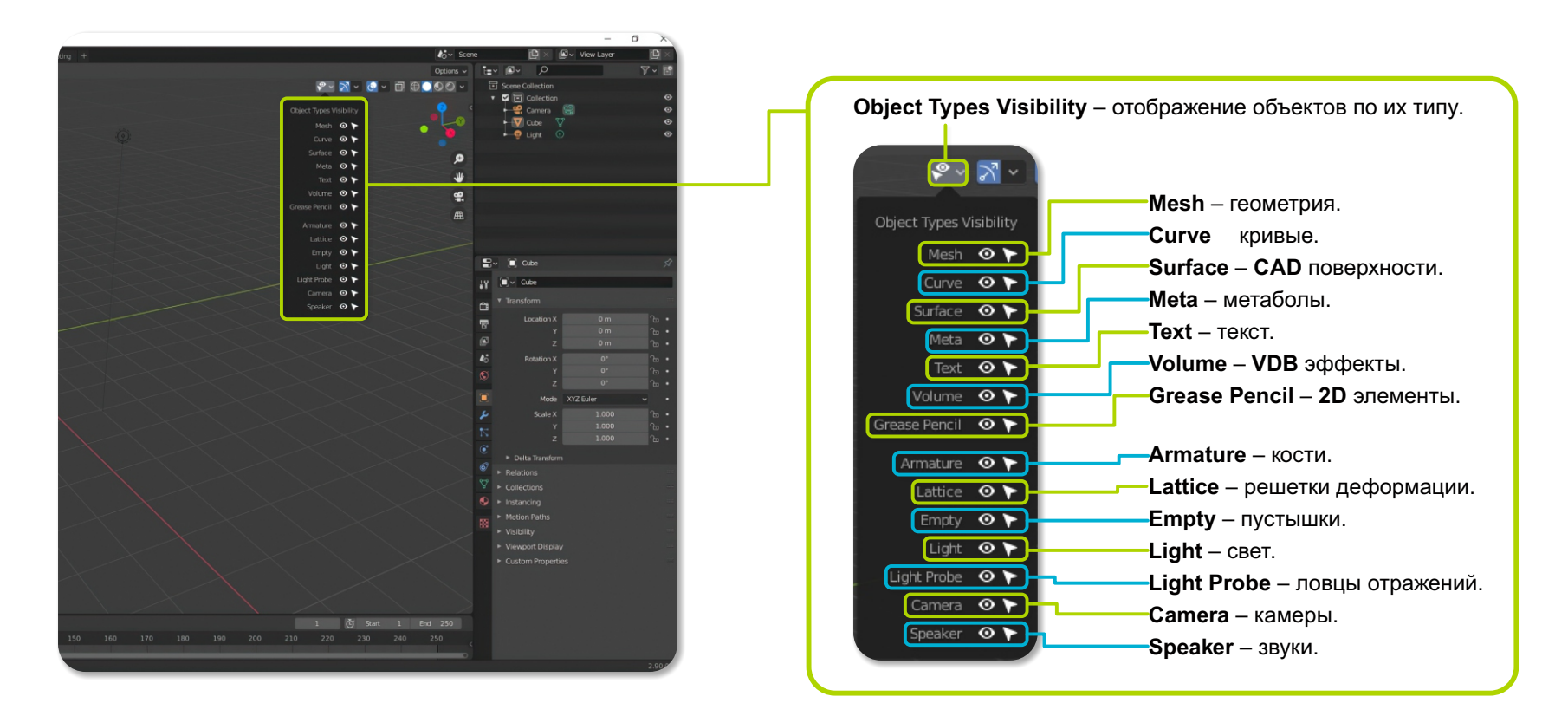

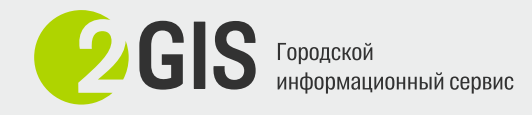

**Viewport Overlays** – меню отображения вспомогательных элементов сцены.

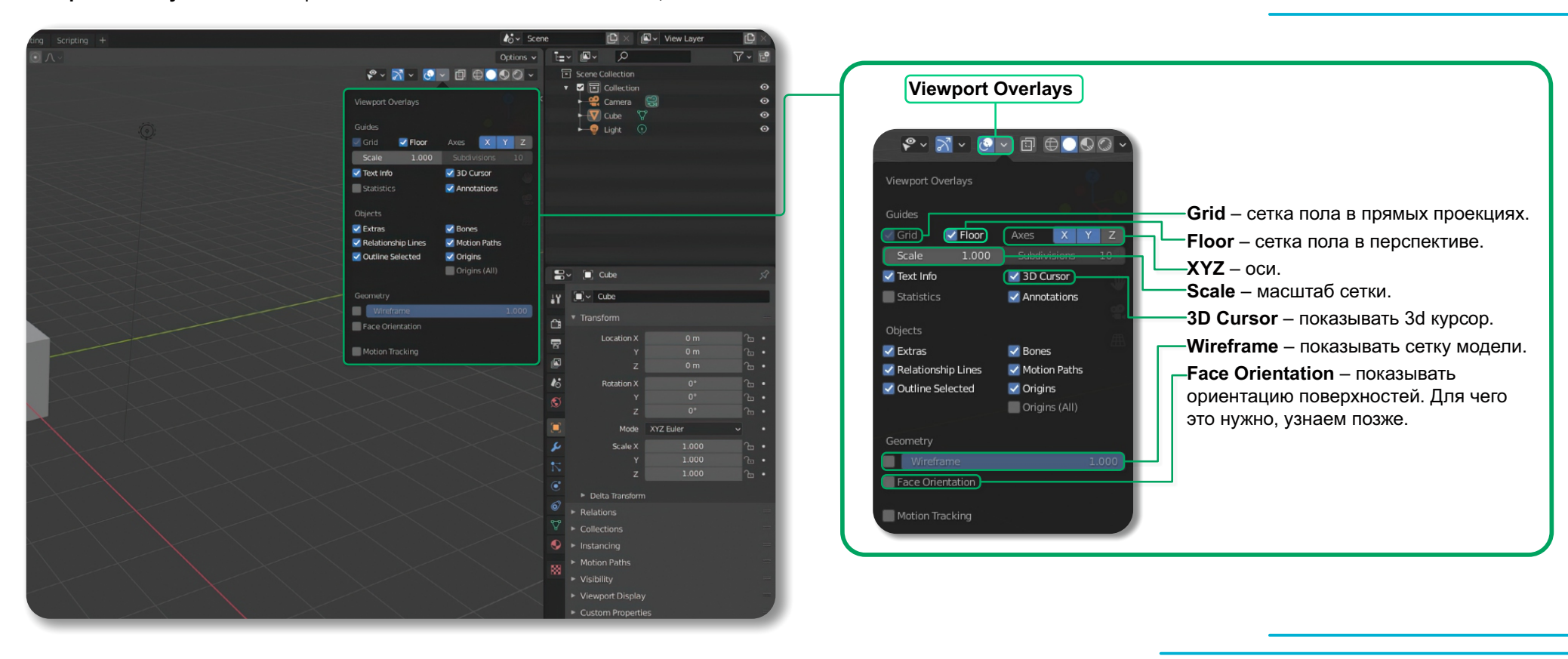

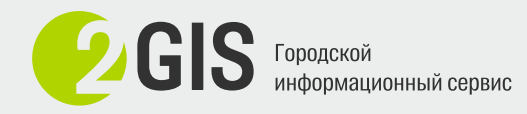

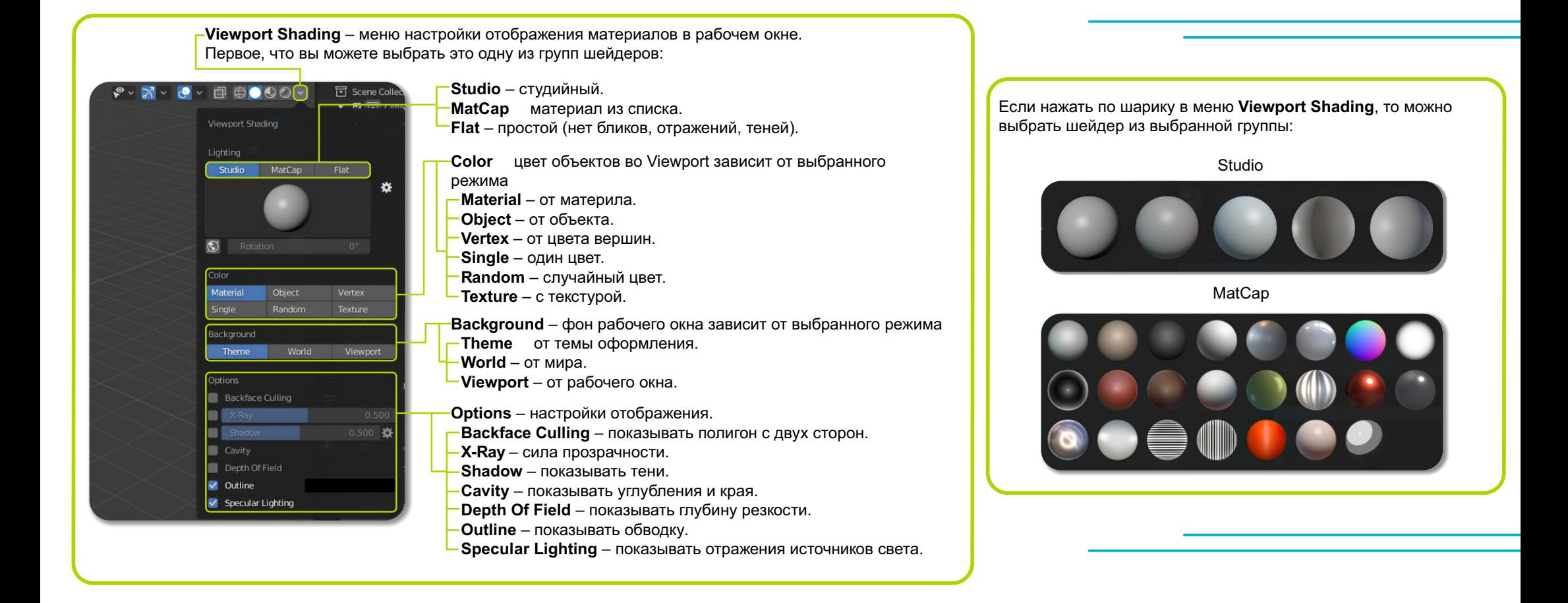

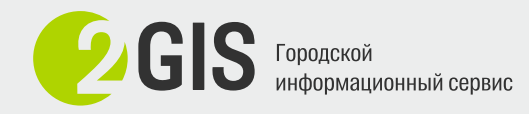

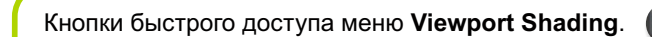

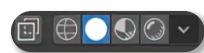

**в Х-Ray** – сделать геометрию полупрозрачной. **Wireframe** – показать сетку моделей. **Solid** – показать простой шейдер. **Material Preview** – показать полноценный материал.

**Rendered** – включить визуализацию.

**HDRI карта** – это изображение, которое освещает сцену. Оно устанавливается на задний фон рабочего пространства.

Встроенные фоны (**HDRI**) в **Blender**:

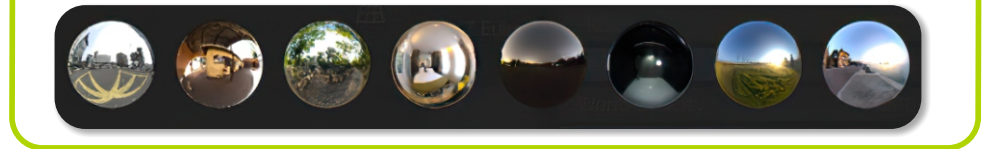

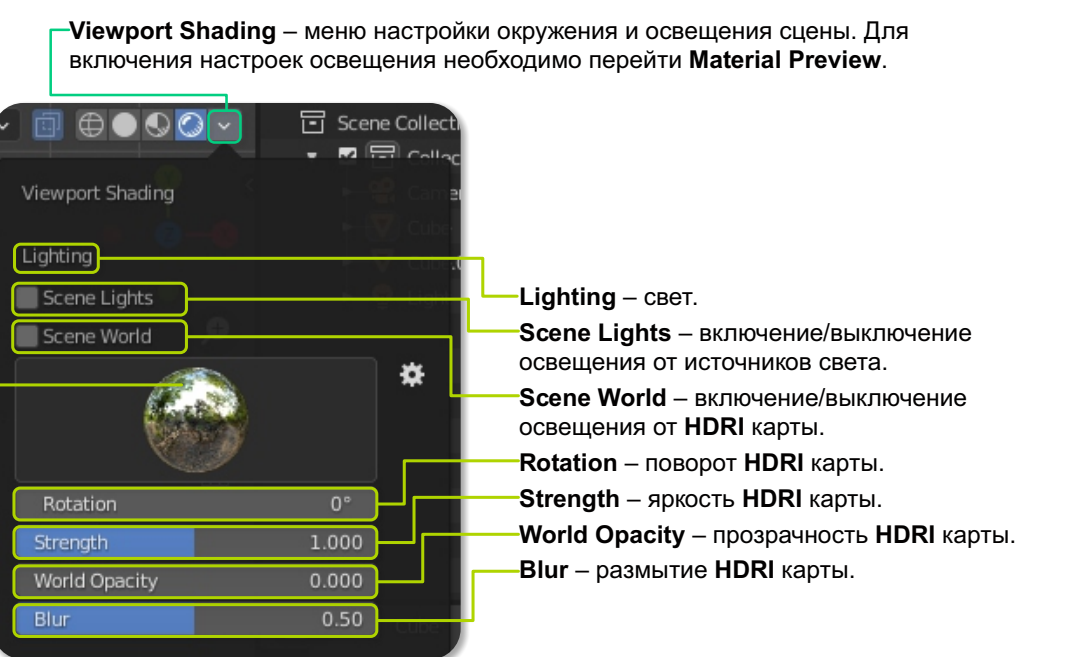

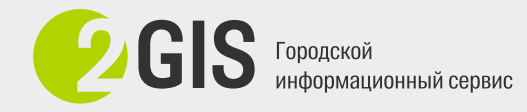

#### **Подобъекты**

Любая модель в 3D графике состоит из вершин (**Vertex**), ребер (**Edge**), полигонов (**Polygon**). По факту 3D художник вылепливает в пространстве форму модели из этих элементов.

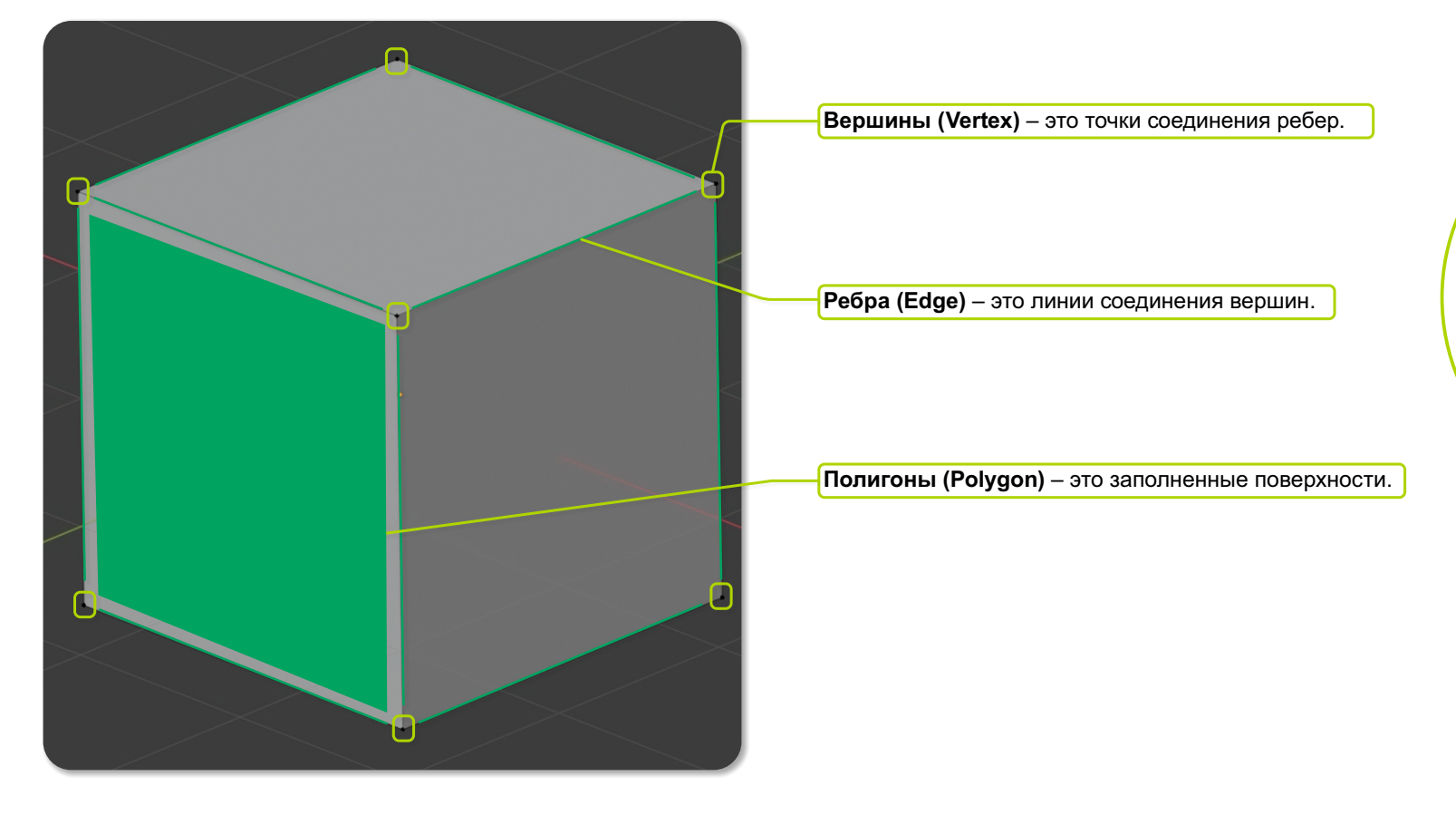

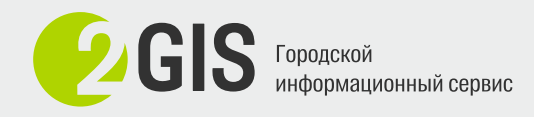

## **Обращение к подобъектам**

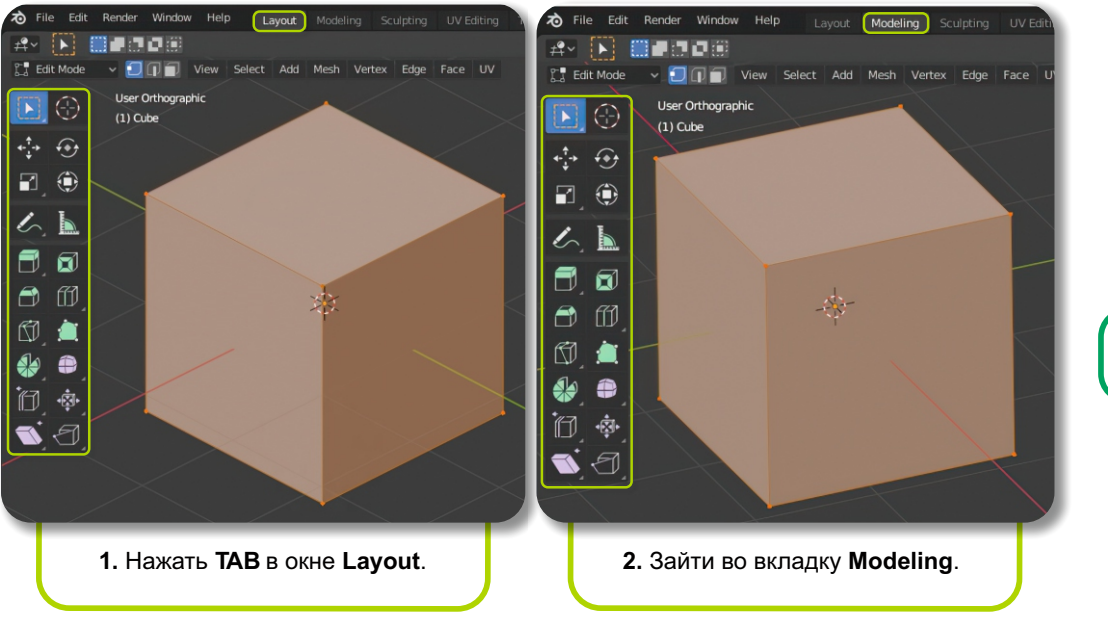

Инструменты моделирования можно открыть разными способами: Для переключения между подобъектами используйте меню или горячие клавиши:

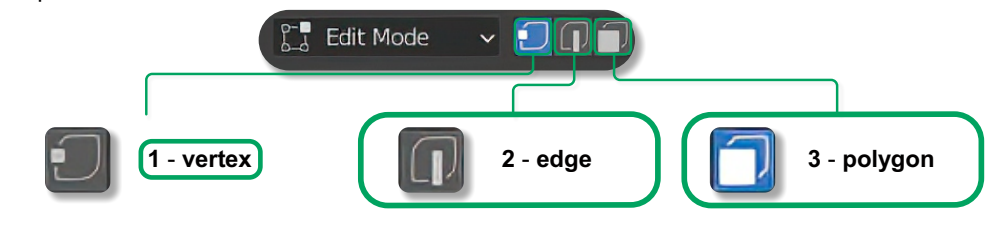

#### Трансформация подобъектов

Тут все работает аналогично трансформации объектов:

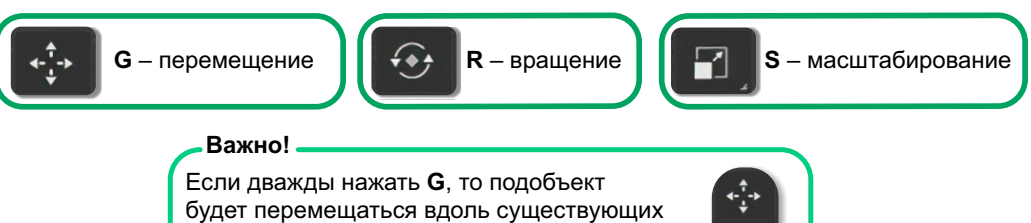

 $\widehat{\bullet}$  $\Box$ ⊕

будет перемещаться вдоль существующих ребер. Для удобства можно использовать манипуляторы.

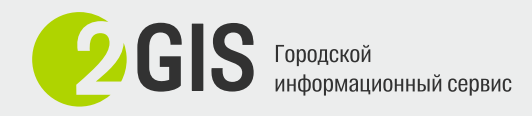

#### **Инструменты моделирования**

На этом курсе мы будем изучать новые инструменты моделирования на практике по мере необходимости.

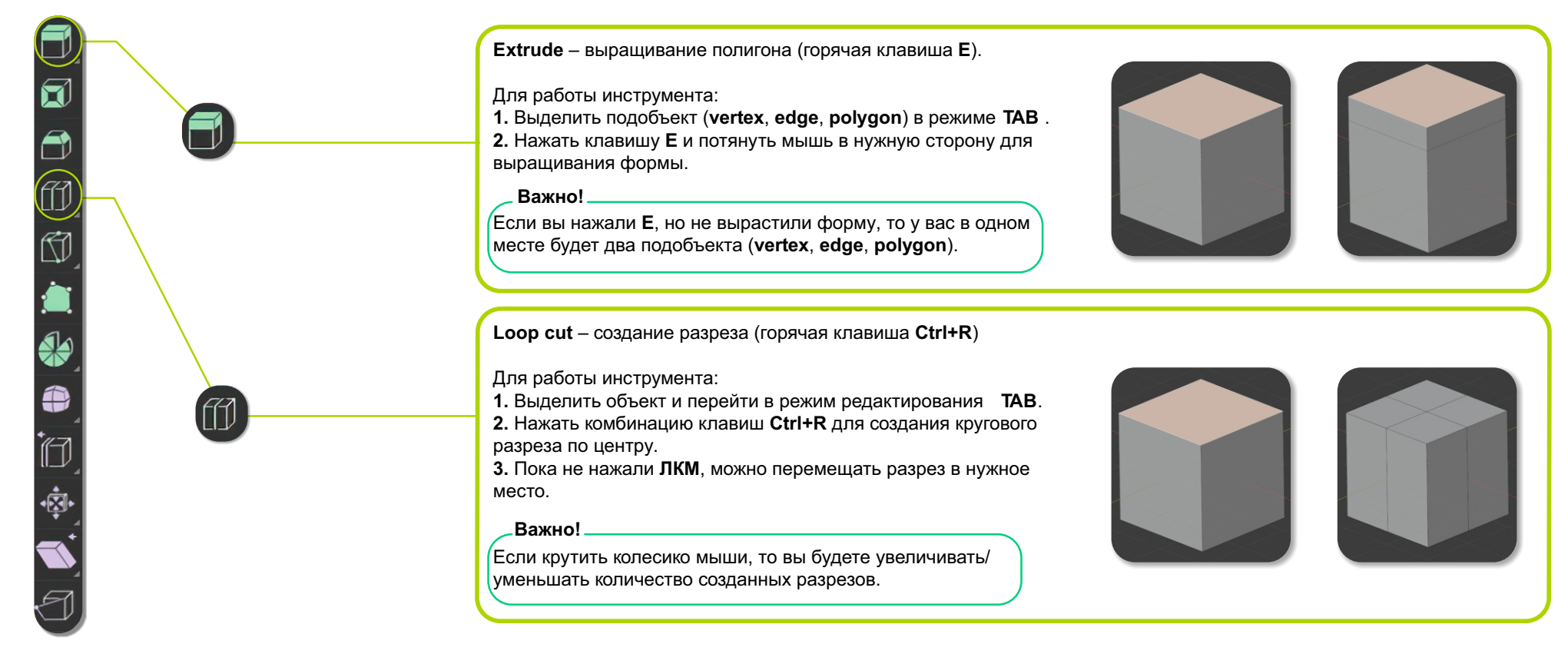

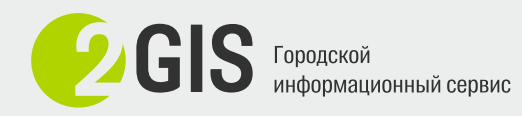

€

门中

#### **Инструменты моделирования**

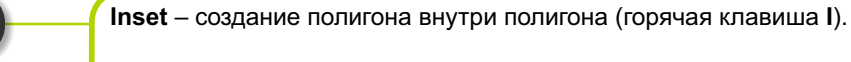

Для работы инструмента:

**1.** Выделить подобъект **polygon** в режиме **TAB** .

**2.** Нажать клавишу **I** и потянуть мышь во внутрь полигона для определения зазора.

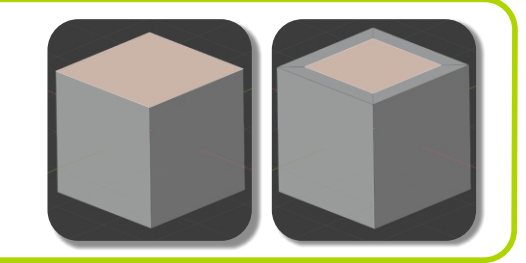

**Bevel** – создание среза ребра (горячая клавиша **Ctrl+B**), если крутить колесо мыши вперед, то разрезов будет больше.

Для работы инструмента:

**1.** Выделить подобъект **edge** в режиме **TAB** .

**2.** Нажать комбинацию клавиш **Ctrl+B** для создания фаски на ребрах.

**3.** Пока не нажали **ЛКМ**, можно перемещать мышь и определять размер фаски.

#### **Важно!**

Если крутить колесико мыши, то вы будете увеличивать/ уменьшать количество созданных разрезов

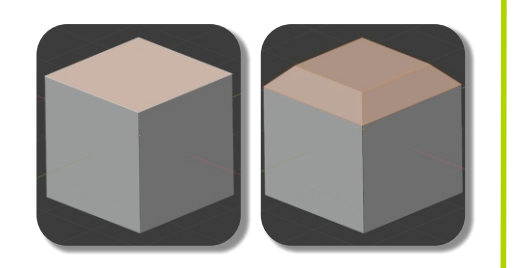

**Connect** – разрез от точки до точки (горячая клавиша **J**).

Для работы инструмента:

**1.** Выделить два подобъекта **vertex** в режиме **TAB** , между которыми нужно создать ребро.

**2.** Нажать клавишу **J** для создания ребра.

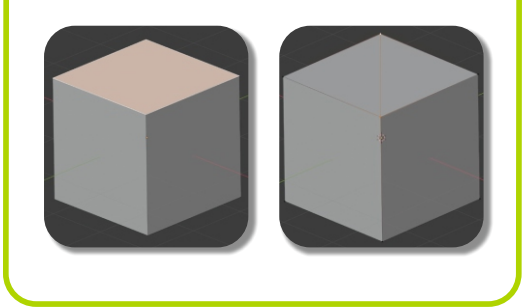

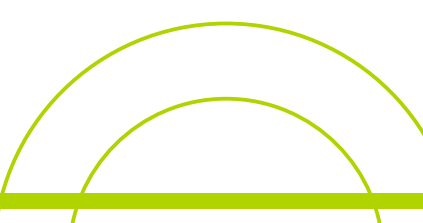

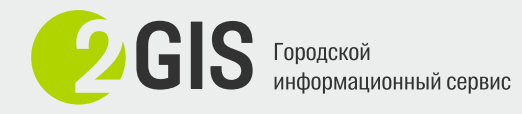

#### **Копирование**

Выделяем объект (или несколько) в сцене, затем используем один из вариантов копирования: **1. Shift+D** – копировать и вставить. При копировании данным способом дубликат будет перемещаться автоматически за вашим курсором мыши. Если нужно сбросить перемещение, то можно нажать **ПКМ**. Если нажать горячую клавишу осей (**XYZ** ), то объект будут перемещаться по ним.

**2.** Если нажать **ПКМ** по выделенному элементу сцены, то появится **Object Context Menu**.

Далее выбираем пункт меню копировать - **Copy Objects** (**Ctrl+C**), затем вставить - **Paste Objects**  (**Ctrl+V**). Новый объект появится там, где стоял первоначальный.

Все новые копии можно найти в меню **Outliner**, они будут иметь числовой индекс.

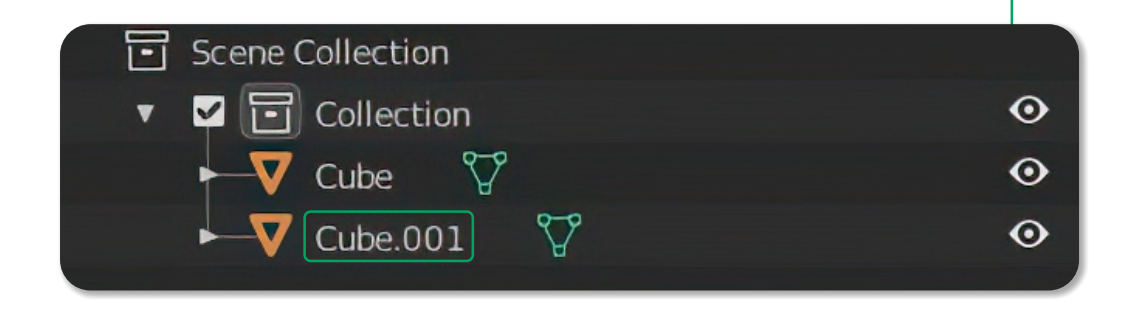

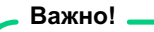

Подобъекты также можно копировать. Выделяем любой из подобъектов и нажимаем комбинацию клавиш **Shift + D**.

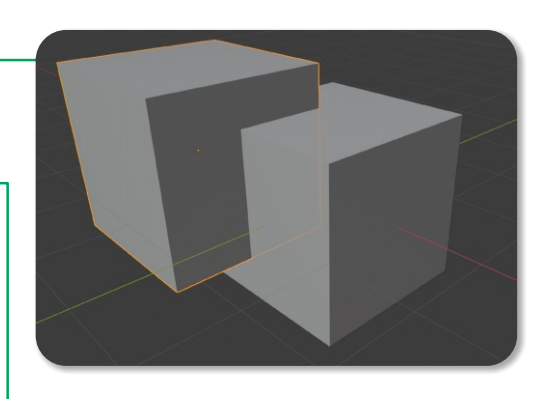

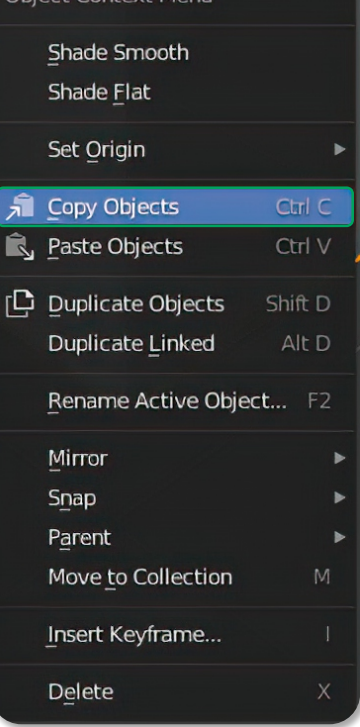

Object Context Mer

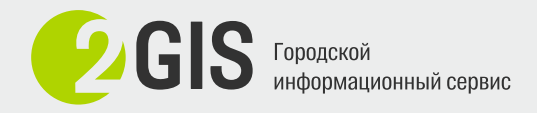

## **Удаление подобъектов**

Если выбрать один или несколько подобъектов и нажать **X**, то появится следующие меню удаления:

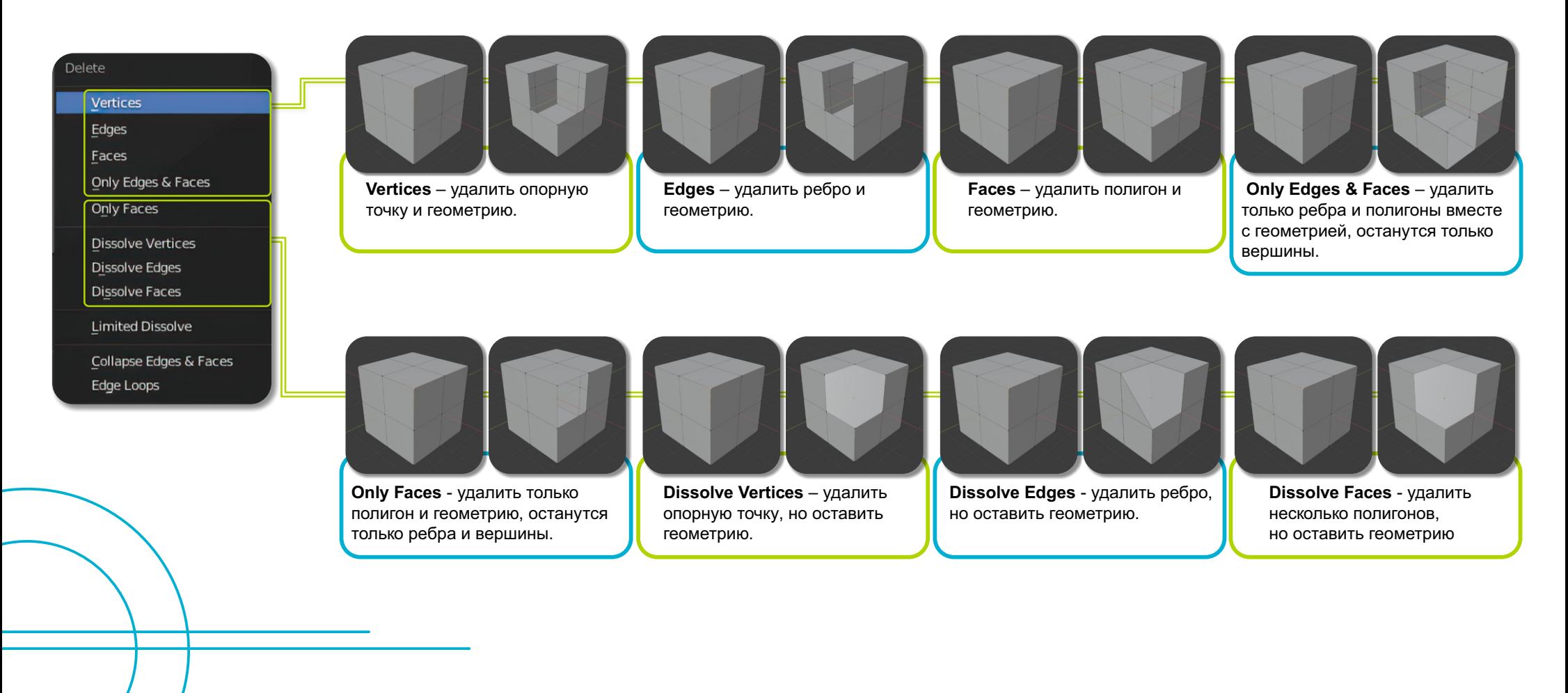

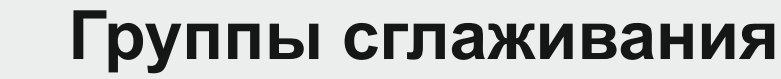

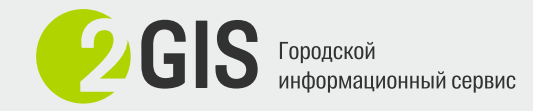

**Группы сглаживания** – это свойство поверхности, ее поведение при освещении (гладкое или граненое). Для примера создадим **UV Sphere**.

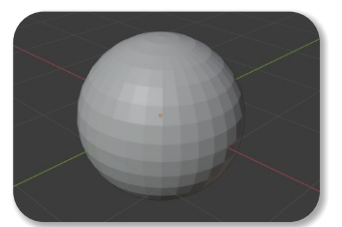

По умолчанию все поверхности этого объекта будут гранеными. Но если нажать **ПКМ** по модели в сцене, далее нажать по функции **Shade Smooth**, то сфера станет гладкой.

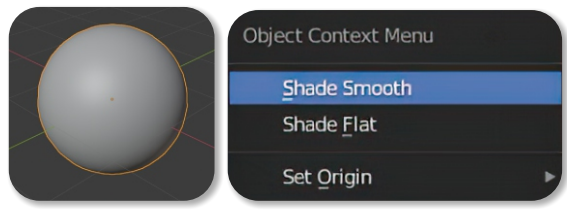

Самый простой способ настроить нормали – зайти в меню  $\mathbb{V}$ , далее найти свиток **Normals**, поставить галочку **Auto Smooth**, отрегулировать угол **Angle** (этот параметр определяет угол между полигонами и делает ребра жесткими или мягкими).

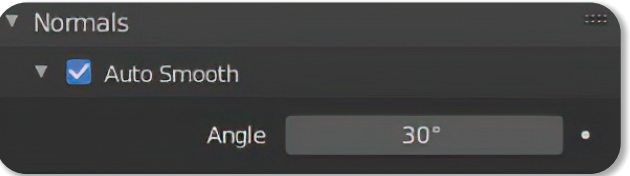

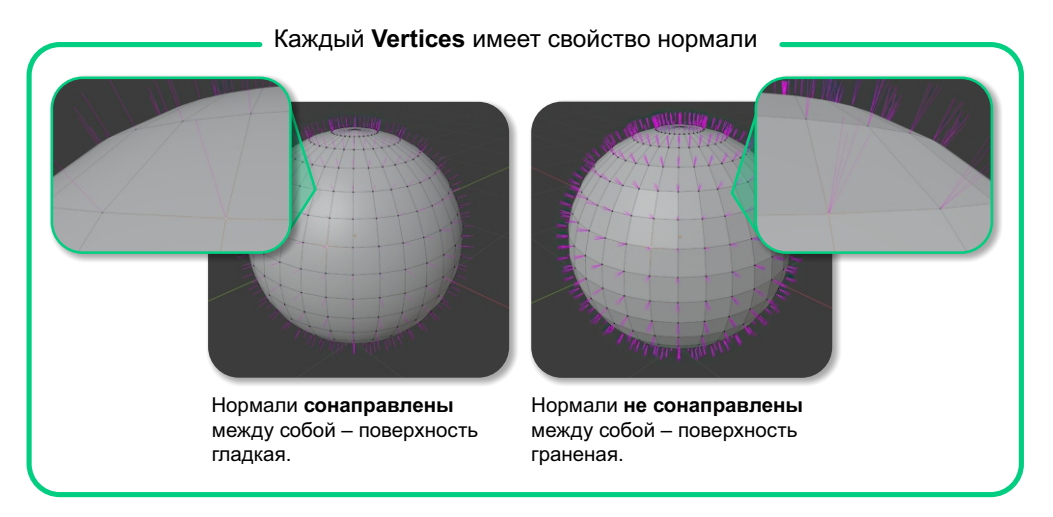

В некоторых случаях необходимо локально добавить жесткость. Для этого нажимаем **Tab** для редактирования, затем выделяем нужные ребра, нажимаем **ПКМ** по ребру, выбираем **Mark Sharp**. Теперь выбранные ребра будут жесткими.

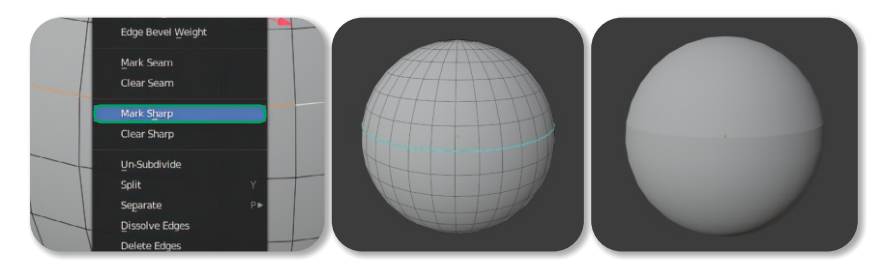

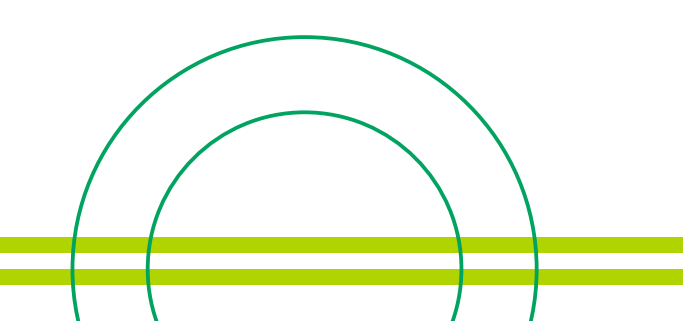

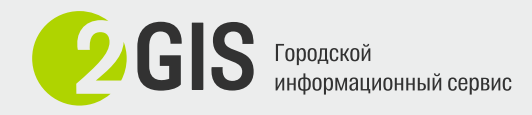

## **Соединение подобъектов**

Для слияния необходимо выбрать несколько подобъектов, а затем нажать (**M**). Появится меню **Merge**.

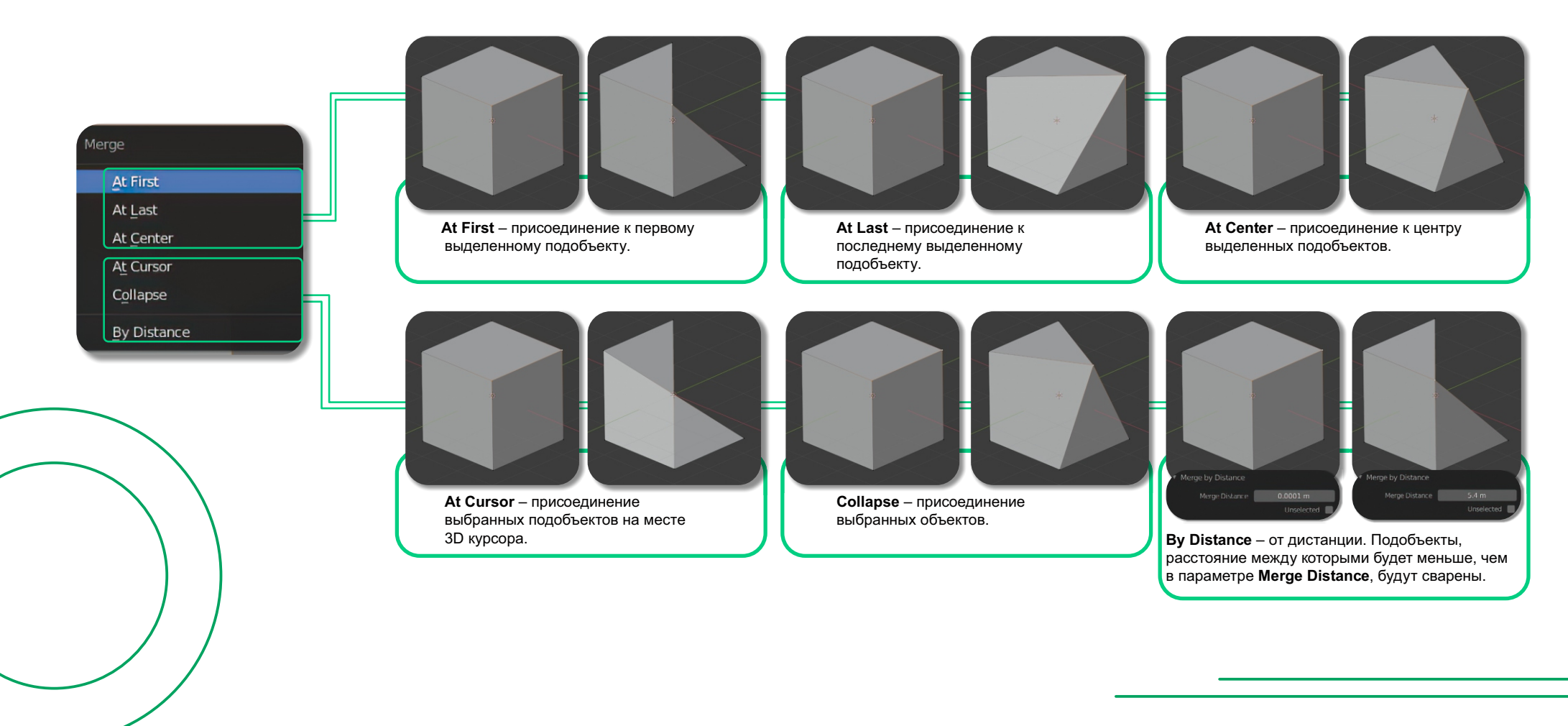